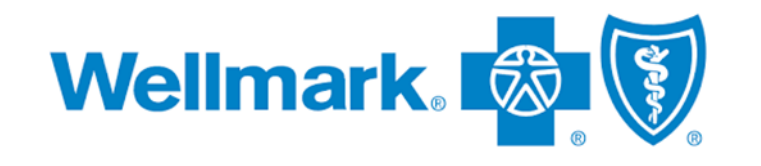

### **Radiology & Cardiovascular Imaging Program**

#### **Provider Orientation Session for Wellmark Blue Cross Blue Shield**

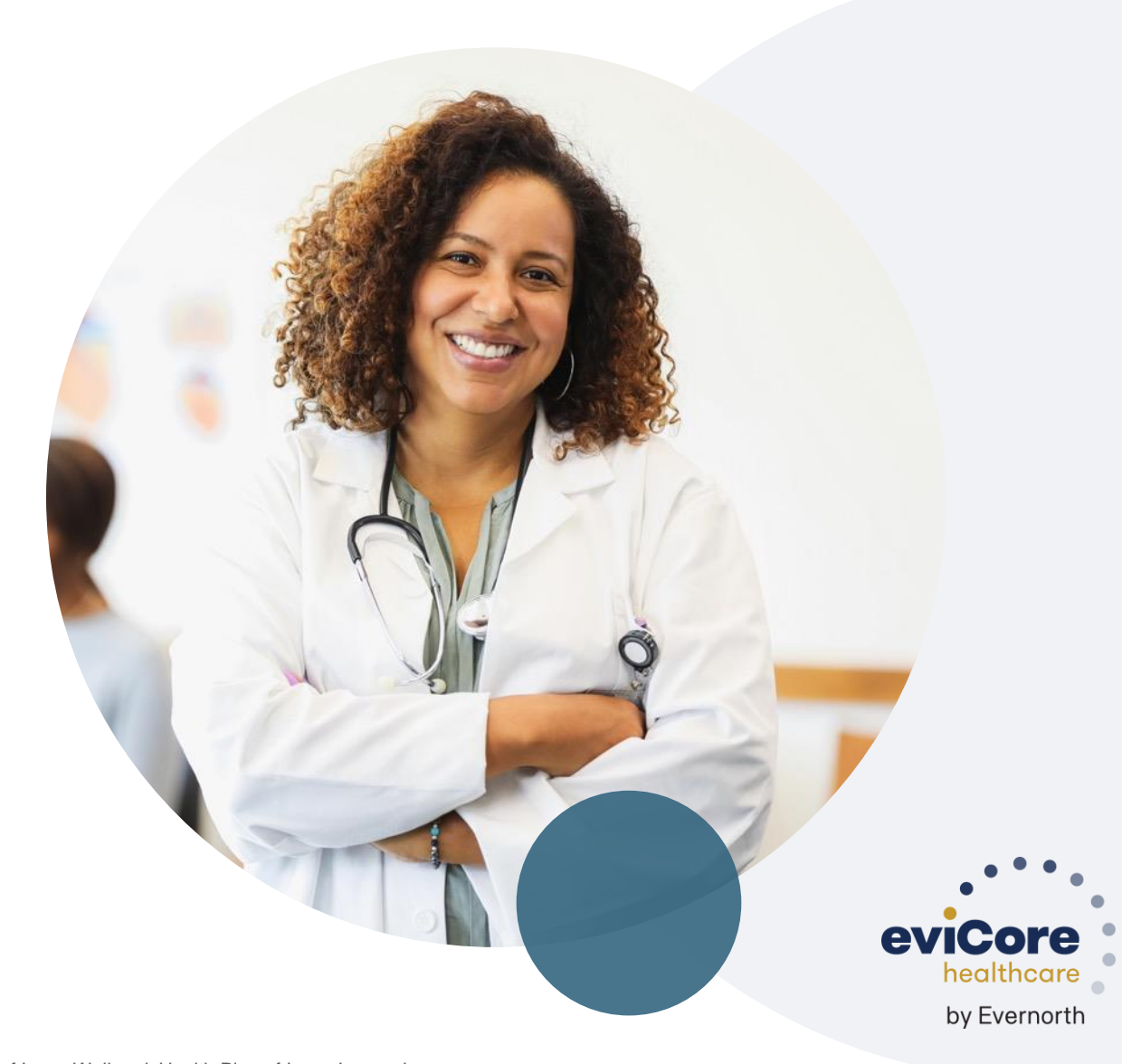

**March 2024**

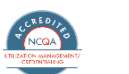

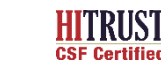

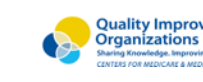

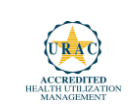

**CSF Certified CSF Certified Example 2008 CONFIDENTIAL ALL RESERVED BY A CONSTRUCTED independent company to review requests for certain services for medical necessity and** Wellmark Blue Cross and Blue Shield of Iowa, Wellmark Health Plan of Iowa, Inc. and Wellmark Blue Cross and Blue Shield of South Dakota are independent licensees of the Blue Cross and Blue Shield Association. Wellmark contracts with EviCore healthcare (EviCore), an appropriateness on behalf of Wellmark.

©2023 EviCore healthcare. All Rights Reserved. This presentation contains CONFIDENTIAL and PROPRIETARY information.

### **Agenda**

.

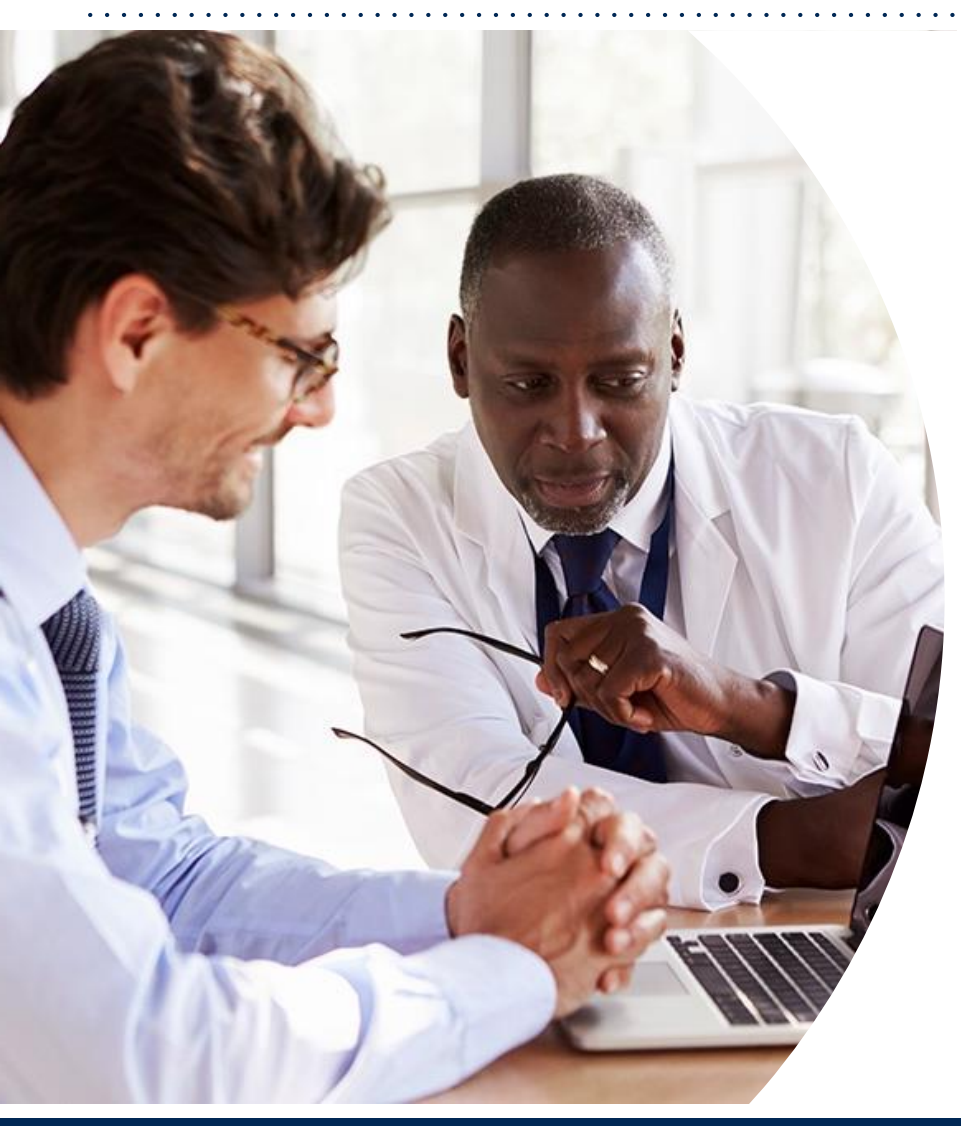

#### **Wellmark BCBS and EviCore Collaboration**

**Solutions Overview** Radiology & Cardiovascular Imaging

**Submitting Requests**

**Prior Authorization Outcomes, Special Considerations & Post-Decision Options**

**EviCore Provider Portal** Overview, Features & Benefits

**Provider Resources**

**Peer-to-peer Scheduling Tool**

**Questions & Next Steps** 

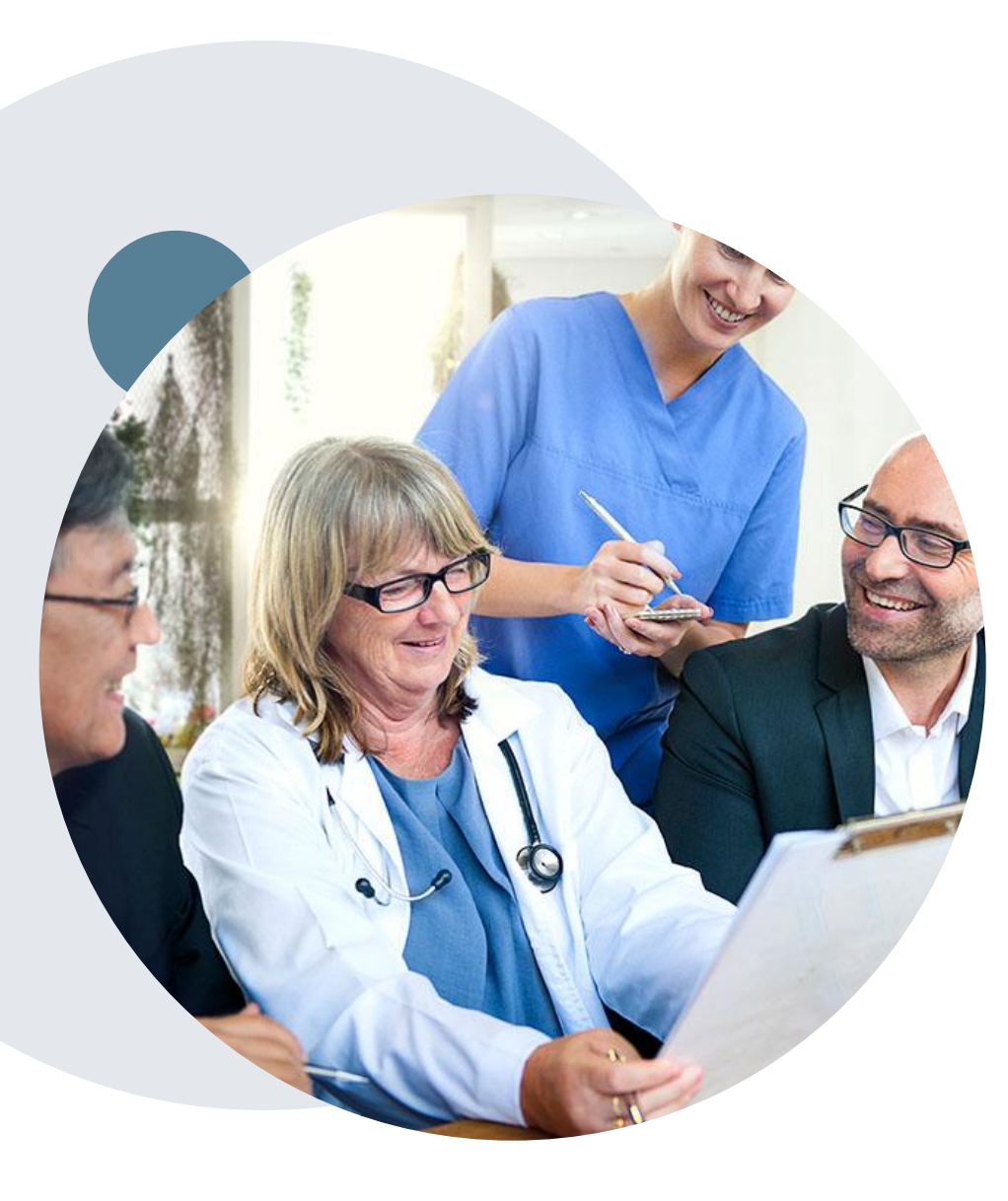

.

### **Medical Benefits Management** (MBM)

**Wellmark BCBS has collaborated with EviCore to help manage authorizations for Radiology & Cardiovascular Imaging. EviCore will be sharing their expertise in guiding appropriate care.** 

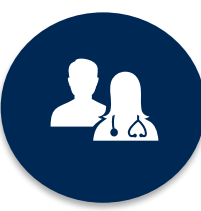

5k<sup>+</sup> employees including 1k+ clinicians

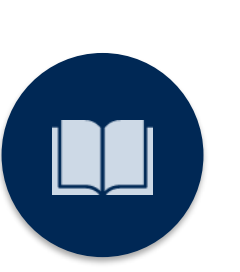

Radiology & **Cardiovascular** Imaging Medical Policies updated annually

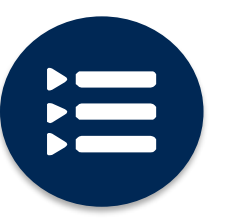

Evidence-based clinical guidelines

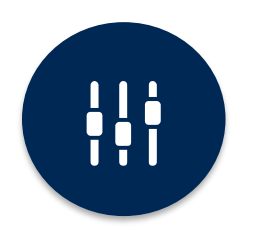

Advanced, innovative, and intelligent technology

### EviCore Offers Comprehensive MBM

- **Cardiology**
- Gastroenterology
- Laboratory
- Medical Oncology
- Musculoskeletal
- Post-Acute Care
- Radiation Oncology
- **Radiology**
- Sleep

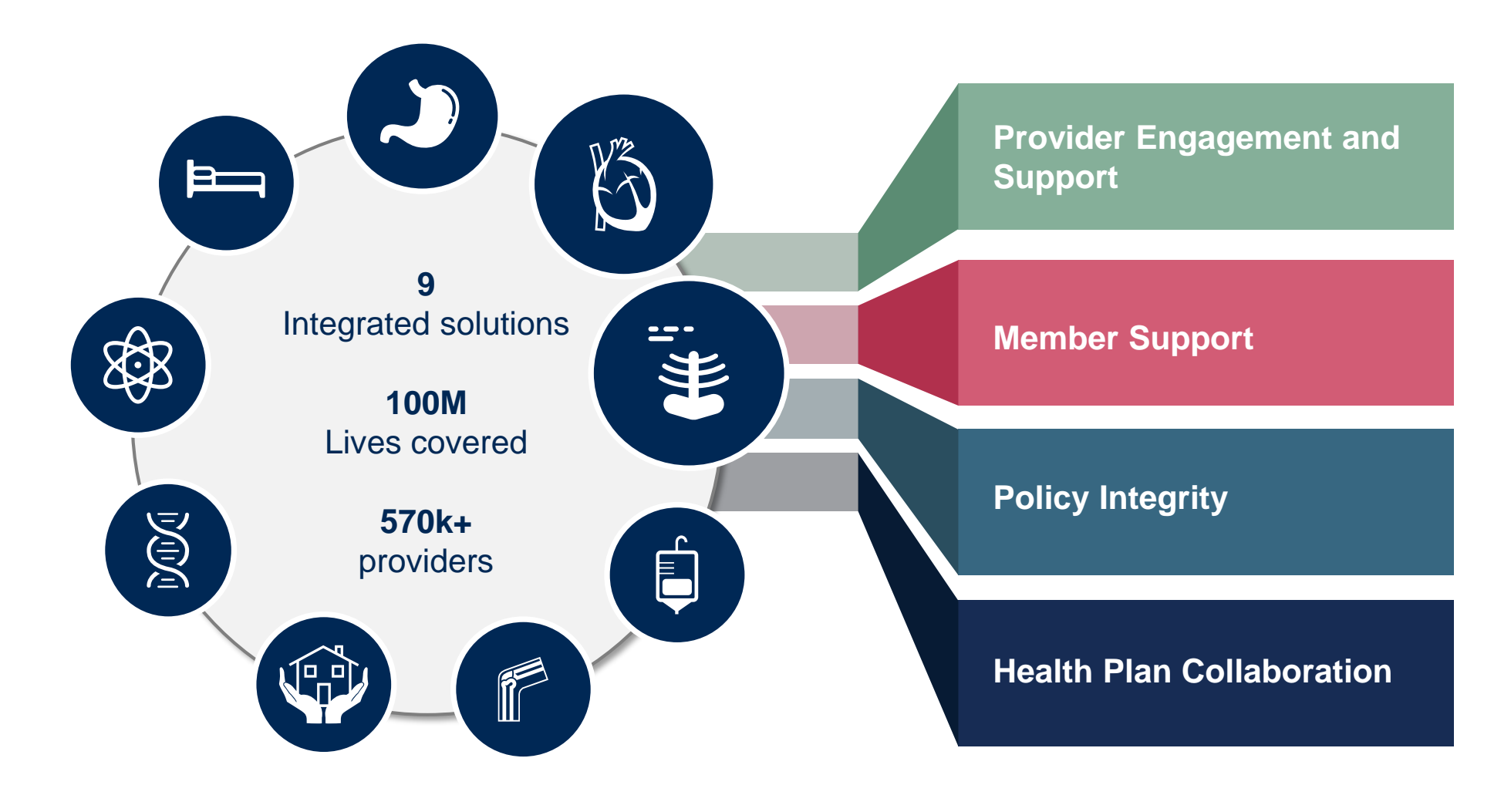

# **Program Overview**

©EviCore healthcare. All Rights Reserved. This presentation contains CONFIDENTIAL and PROPRIETARY information. 5

### **Wellmark BCBS Radiology & Cardiovascular Imaging Prior Authorization**

EviCore healthcare (EviCore) will begin accepting prior authorization requests for Wellmark BCBS Radiology and Cardiovascular Imaging Services on February 12, 2024 for dates of service March 1, 2024 and after.

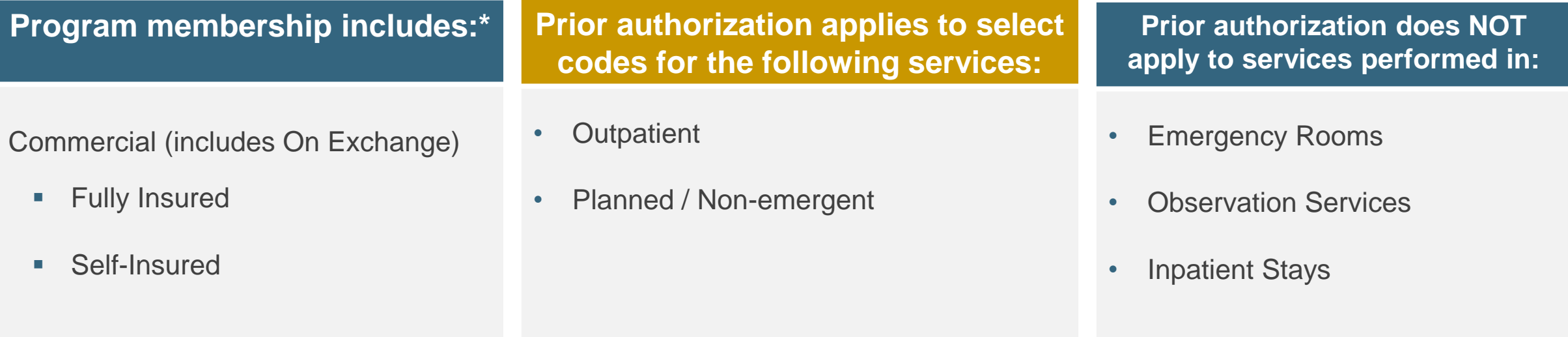

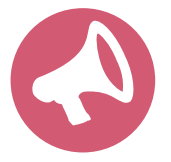

.

Check prior approval requirements on Wellmark's provider portal: **[Authorization Table \(wellmark.com\)](https://authorization.wellmark.com/authtable/)** Always verify member eligibility and benefits on Wellmark's secure Check [Member Information](https://evbi.wellmark.com/EVBI/SearchLocal.aspx) tool \*Does not currently apply to Federal Employee Program (FEP) or Wellmark Medicare Advantage Health Plan (WMAHP) Members

# **Submitting Requests**

©EviCore healthcare. All Rights Reserved. This presentation contains CONFIDENTIAL and PROPRIETARY information. 7

### **Methods to Submit Prior Authorization Requests**

#### **EviCore Provider Portal (preferred)**

- **Saves time:** Quicker process than phone authorization requests
- **Available 24/7**: You can access the portal any time and any day
- **Save your progress:** If you need to step away, you can save your progress and resume later
- **Upload additional clinical information**: No need to fax in supporting clinical documentation, it can be uploaded on the portal to support a new request or when additional information is requested
- **View and print determination information**: Check case status in real-time
- **Dashboard**: View all recently submitted cases

.

- **E-notification**: Opt-in to receive email notifications when there is a change to case status
- **Duplication feature**: If you are submitting more than one prior authorization request, you can duplicate information to expedite submittals

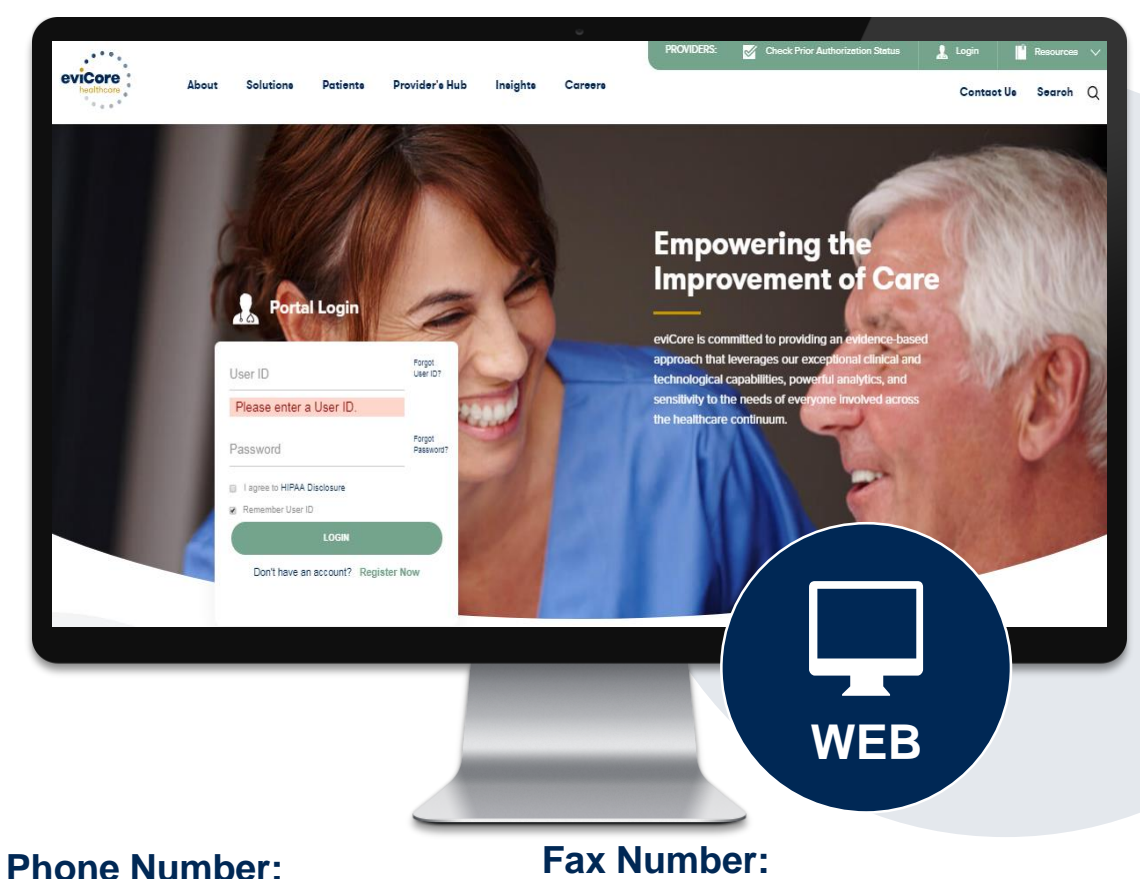

844-253-9502 Monday through Friday: [7 am – 7 pm] Central Time

(800) 540-2406 To be used to submit additional clinical information when the portal is not available

### **Necessary Information for Prior Authorization**

**To obtain prior authorization on the very first submission, the provider submitting the request will need to gather information within four categories:**

#### **Member**

- Health Plan ID
- Member name
- Date of birth (DOB)

#### **Rendering Facility**

- Facility name
- Address

.

- National provider identifier (NPI)
- Tax identification number (TIN)
- Phone & fax number

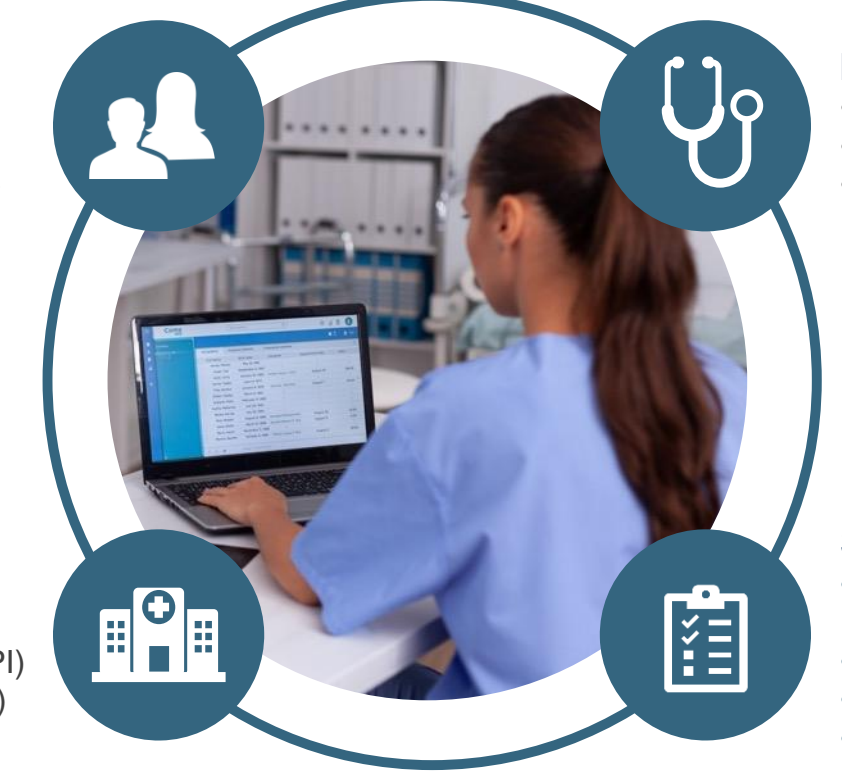

#### **Referring (Ordering) Physician**

- Physician name
- National provider identifier (NPI)
- Phone & fax number

#### **Supporting Clinical**

- Pertinent clinical information to substantiate medical necessity for the requested service
- CPT/HCPCS Code(s)
- Diagnosis Code(s)
- Previous test results

### **Utilization Management | Prior Authorization**

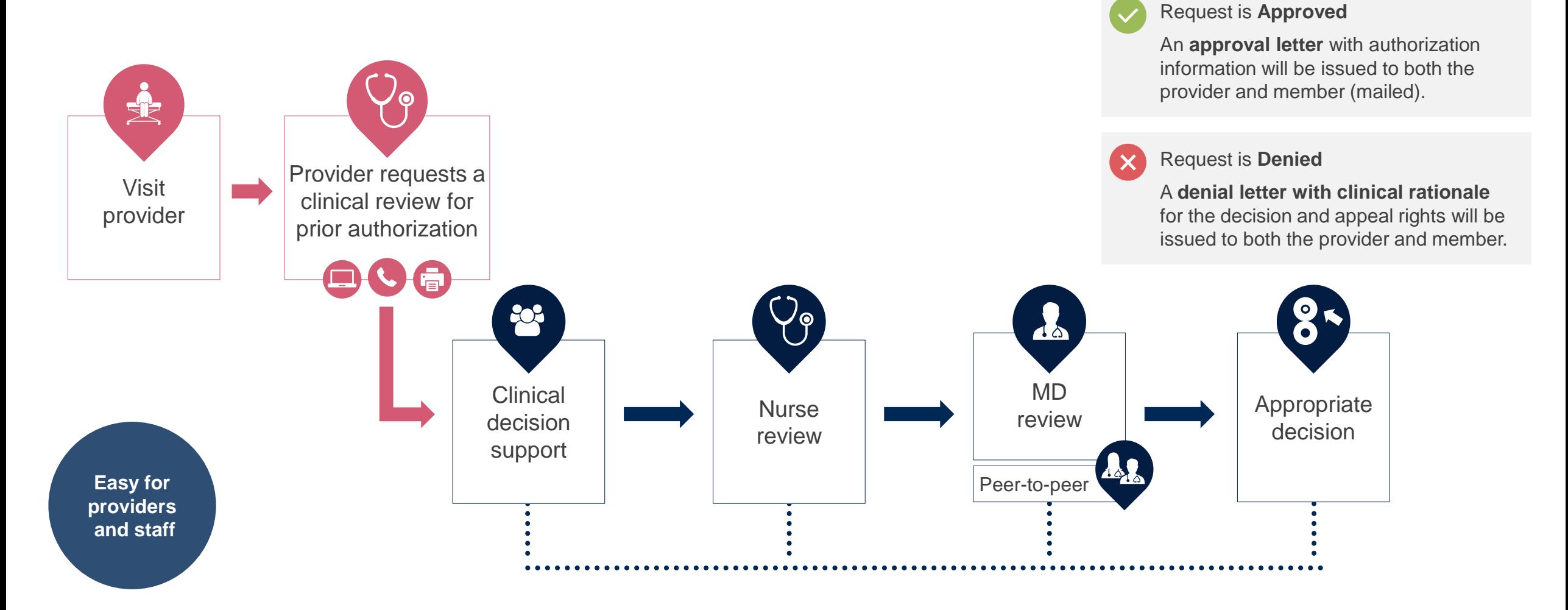

### **Insufficient Clinical– Additional Documentation Needed**

#### **Additional Documentation to Support Medical Necessity**

If during case build all required pieces of documentation are not received, or are insufficient for EviCore to reach a determination, the following will occur:

Hold Letter will be sent to the Requesting Provider requesting additional documentation

The Hold notification will inform the provider about what clinical information is needed as well as the date by which it is needed.

.

The Provider must submit the additional information to **EviCore** 

Requested information must be received within the timeframe as specified in the Hold Letter, or EviCore will render a determination based on the original submission.

EviCore will review the additional documentation and reach a determination

Determination notifications will be sent to the ordering physician, rendering provider and the member.

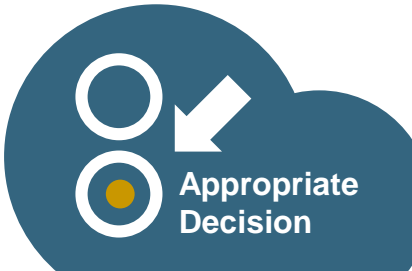

### **Providing Additional Information**

#### **I've received a request for additional clinical information. What's next? There are three ways to supply the requested information to EviCore for review:**

- Additional clinical information must be submitted to EviCore in advance of the due date referenced.
	- Additional clinical information should be submitted to EviCore for consideration per the instructions received, clinical can be **faxed** to **(800) 540-2406** or **uploaded** directly into the case via EviCore's provider portal accessed from [Authorization Table \(wellmark.com\)](https://authorization.wellmark.com/authtable/)
- Alternatively, providers can choose to request a **Pre-Decision Clinical Consultation** instead of submitting additional clinical information. This consultation can be self-scheduled via the EviCore website (see the end of this presentation for instructions).
- The Pre-Decision Clinical Consultation must occur prior to the due date referenced
- If the additional clinical documentation is shared with EviCore via fax or uploaded on the portal, that clinical will be sent on to be reviewed for medical necessity determination. Once the documentation is shared, the case advances to review and the case is **not** held further for a Pre-Decision Clinical Consultation, even if the due date has not yet lapsed.
- Once the determination is made, notifications will go out to the ordering provider, rendering provider and member, and status will be available on the portal.

# **Prior Authorization Outcomes, Special Considerations, and Post-Decision Options**

### **Prior Authorization Outcomes**

#### **Determination Outcomes:**

- **Approved Requests:** Authorizations are typically valid for **90** Calendar days from the date of the determination (authorization start date).
- **Denied Requests**: Based on evidence-based guidelines, if a request is determined as inappropriate, a notification with the rationale for the decision and post decision/ appeal rights will be issued.
- **Partially Approved Requests:** In instances where multiple CPT codes are requested, some may be approved, and some denied. In these instances, the determination letter will specify what has been approved as well as post decision options for denied codes.

#### **Notifications**

- Members will receive a letter by mail.
- Notices will be sent to the ordering physician and the rendering provider.
- Web initiated cases will receive e-notifications by default unless the user chooses **not** to receive notices electronically.
- If the user chooses not to receive e-notifications, authorization letters will be faxed.
- Approval information can also be printed on demand from the portal: **Authorization** Table (wellmark.com)

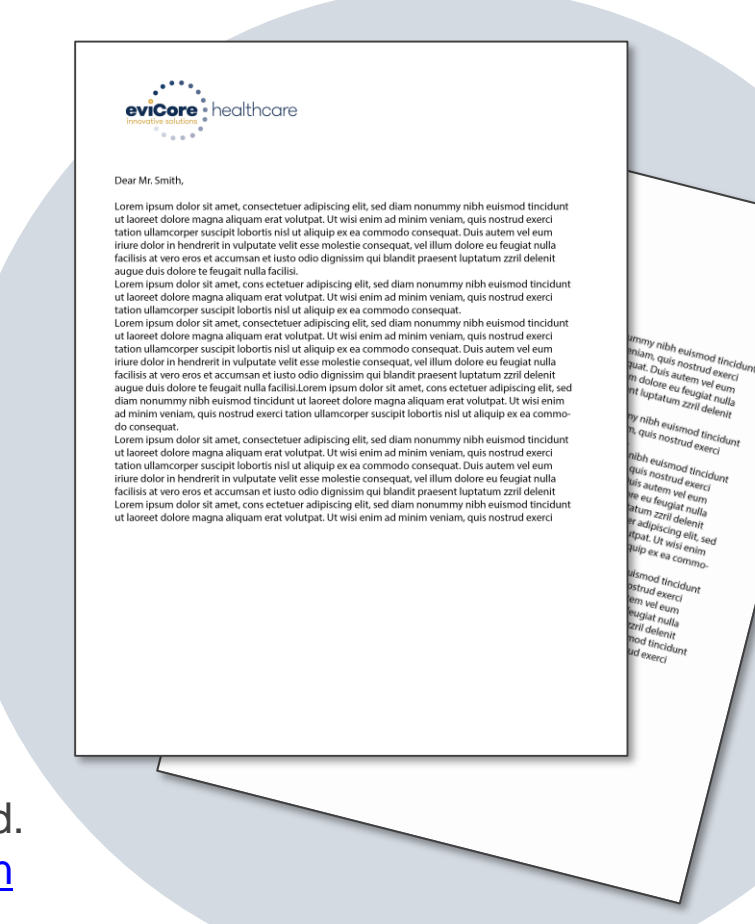

### **Special Circumstances**

#### **Retrospective (Retro) Authorization Requests**

- To allow time for users and providers to acclimate to the new process, retrospective authorizations will be accepted for the first 2 months after March 1, 2024.
	- When authorized, the start date will be the submitted date of service.
- Retrospective authorizations will not be accepted after **April 30, 2024.**

**Note:** For instructions on requesting claim reprocessing with Wellmark, please refer to the FAQ document found [here.](https://www.evicore.com/resources/healthplan/wellmark-bcbs)

#### **Expedited/Urgent Prior Authorization Requests**

- EviCore uses the NCQA/URAC definition of expedited/urgent: when a delay in decision-making may seriously jeopardize the life or health of the member.
- Can be initiated on provider portal or by phone.

.

• Urgent/Expedited cases are reviewed within 72 hours (Iowa), and 24 hours (South Dakota) depending on the member's state compliance requirements.

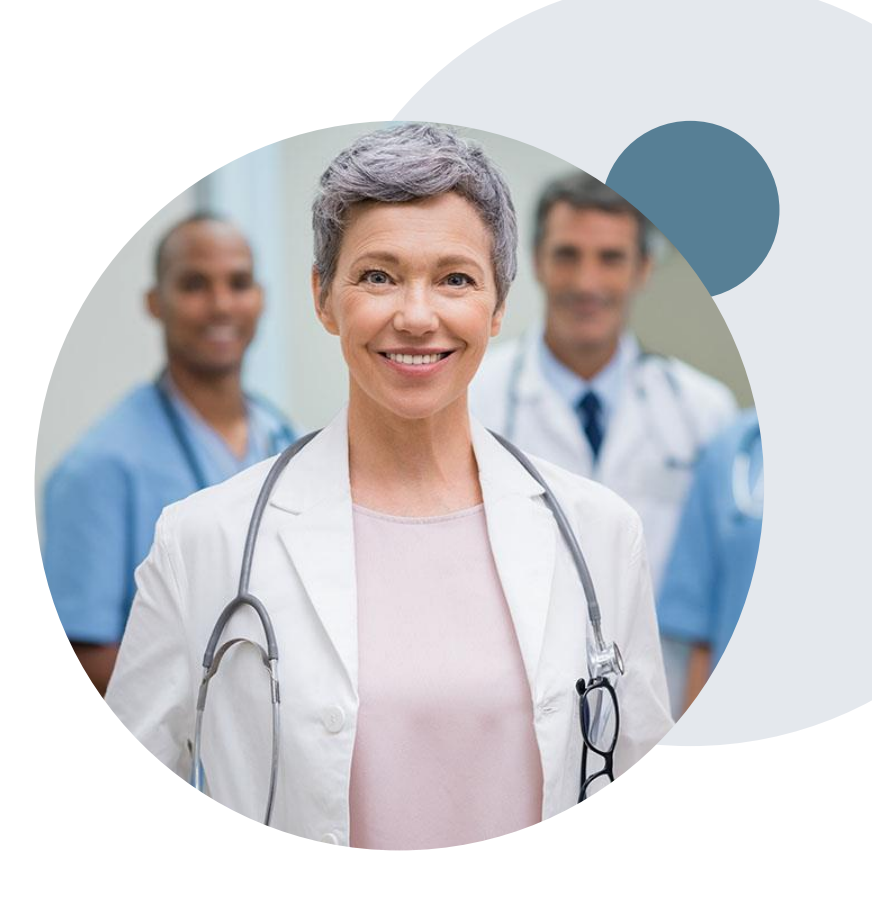

### **Special Circumstances cont.**

#### **Alternative Recommendation**

- An alternative recommendation may be offered, based on EviCore's evidencebased clinical guidelines.
- The ordering provider can either accept the alternative recommendation, or request a reconsideration for the original request, by following the instructions provided in the denial notice.
- Providers have up to 14 calendar days to contact EviCore via phone to accept the alternative recommendation.

#### **Authorization Update**

- EviCore needs to know if changes are needed to the approved request.
- Any change could result in the need for a separate clinical review and require a new request (and the original approved request would need to be withdrawn). Therefore, if updates are needed on an existing authorization, please contact EviCore by phone at **844-253-9502.**
- If the authorization is not updated, it may result in a claim denial.

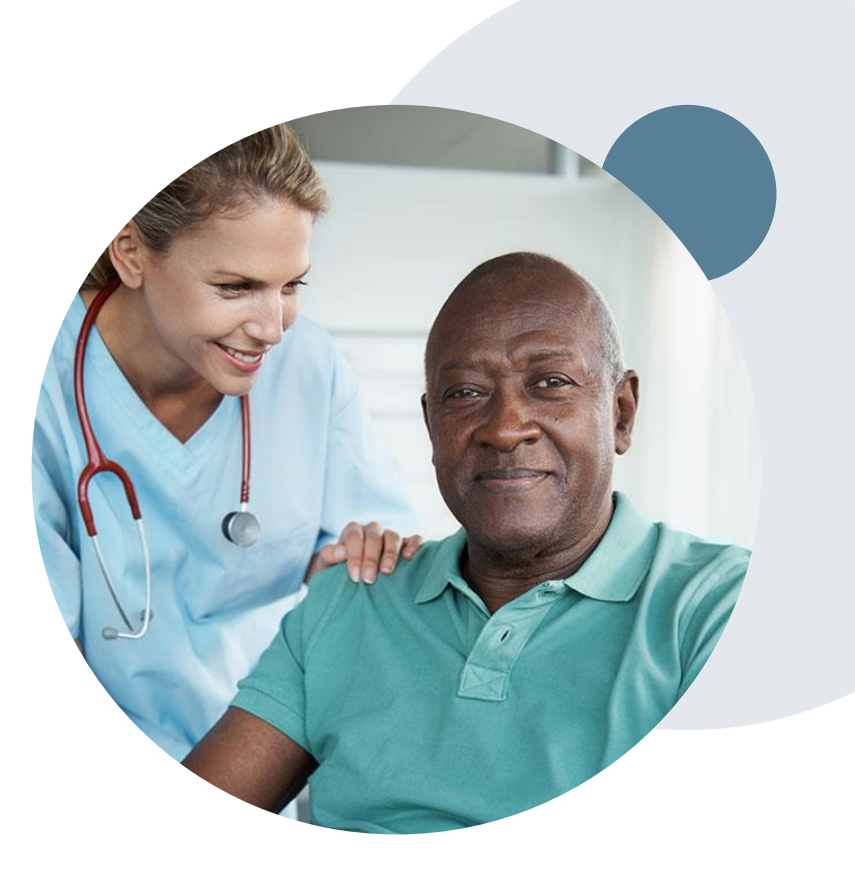

### **Post-Decision Options:**

#### **My case has been denied. What's next?**

Your determination letter is the best immediate source of information to assess what options exist on a case that has been denied. You may also call EviCore at 844-253-9502 to speak to an agent who can provide available option(s) and instruction on how to proceed. Alternatively, select 'All Post-Decisions' on [www.EviCore.com,](http://www.evicore.com/) under the authorization lookup function, to see available options.

#### **Reconsiderations**

.

- Reconsiderations must be requested within 14 calendar days after the determination date.
- Reconsiderations should be requested in writing. A Clinical (peer to peer) Consultation with an EviCore physician can occur as a part of the reconsideration process.

#### **Appeals**

- EviCore will process first-level appeals.
- Appeal requests need to be submitted in writing and received within 180 calendar days of the denial.
- A written notice of the appeal decision will be mailed to the member and sent to the providers.

# **Provider Portal Overview**

©EviCore healthcare. All Rights Reserved. This presentation contains CONFIDENTIAL and PROPRIETARY information. 18

# **Portal Compatibility**

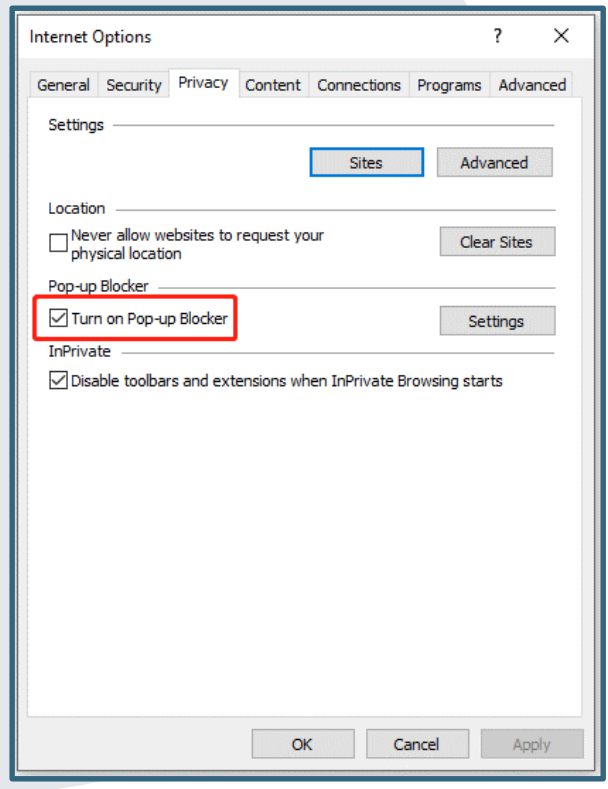

The EviCore portal is compatible with the following web browsers and will be accessed via Single Sign On (SSO) from Wellmark BCBS's website.

- Microsoft Edge
- Google Chrome
- Mozilla Firefox
- Internet Explorer 9, 10, and 11

The EviCore portal utilizes pop-up windows. Therefore, please make sure you disable your pop-up blockers to maneuver through the portal. For information on how to disable pop-up blockers for any of these web browsers, please refer to **How to Disable Pop-up Blockers**.

### **Accessing the Portal via Wellmark BCBS**

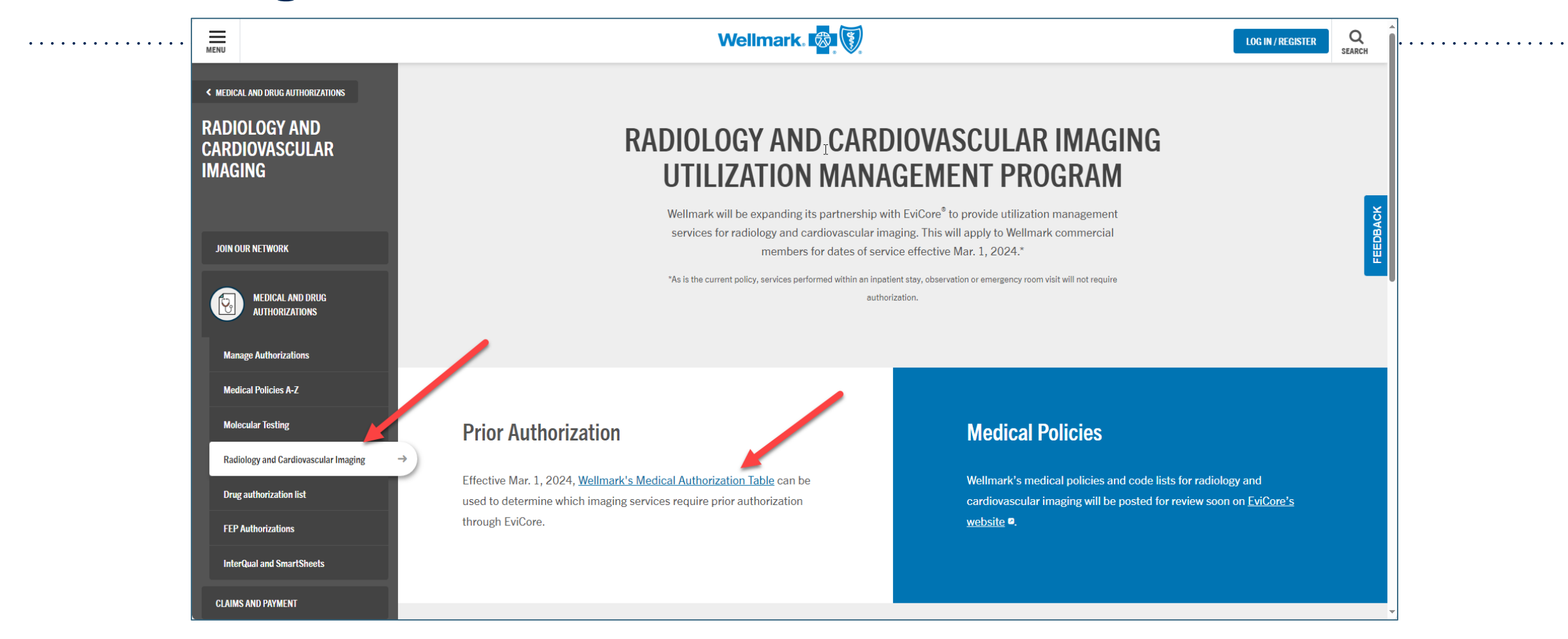

**[Access the Secure Provider Portal via Wellmark's webpage: Radiology & Cardiovascular](https://www.wellmark.com/provider/medical-policies-authorizations/radiology-and-cardiovascular)  Imaging Program | Wellmark then click on Wellmark's Medical Authorization Table.**

### **Accessing the Portal via Wellmark BCBS**

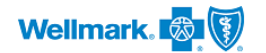

#### **Medical Authorization Table**

The medical Authorization Table is your best resource for viewing medical policies and criteria used by Wellmark. It is also your first stop in learning whether an authorization is required.

#### Obtain approval in advance to help prevent delays and unexpected costs.

Beginning April 1, 2020, Part 2 providers will need to follow the steps when requesting a pre-service review for SUD (Substance Use Disorder) related services:

Providers must obtain authorized consent from the member or member's guardian for disclosure of patient identifying information to be released to Wellmark for:

a. Treatment

.

- b. Payment of claims
- c. Health care operations
- d. Wellmark to re-disclose information with current and future treating entities related to this episode of care

If you don't have a consent form, we have created a template A you may use.

To view authorizations and quantity limits for drugs and medications, please view the drug authorization list or the FEP drug authorization list A

#### View important details about authorization

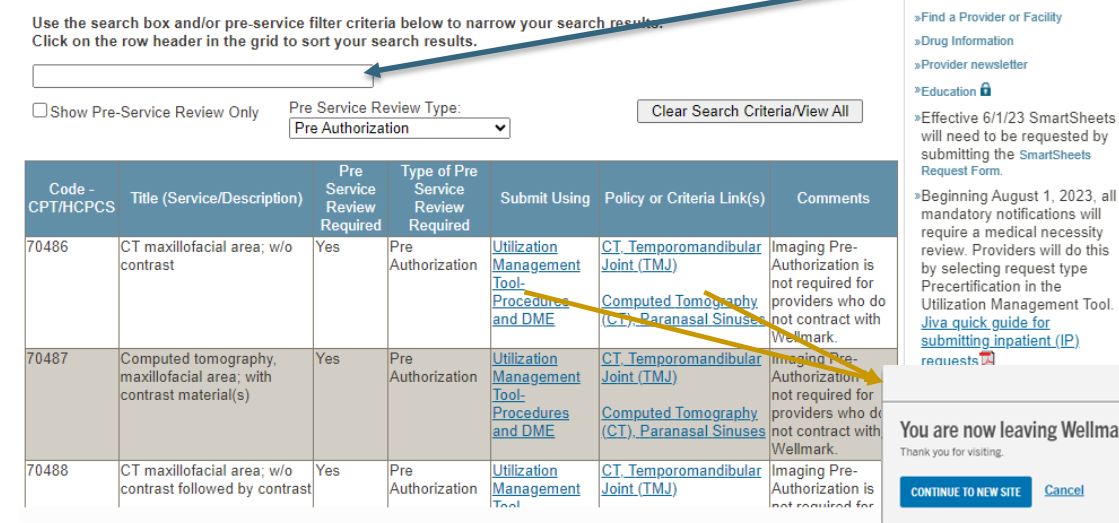

Log in User ID or Email Address Password **BLOGIN** Forgot password? Forgot user ID? Tips »Know when to expect a response

»Learn about FEP requirements »Review important types of authorizations »Understand out-of-area diagnostic

Related Links »Provider Guides

imaging

Forms »Find a Provider or Facility

»Effective 6/1/23 SmartSheets will need to be requested by submitting the SmartSheets

mandatory notifications will require a medical necessity review. Providers will do this by selecting request type Precertification in the Utilization Management Tool. Jiva quick guide for submitting inpatient (IP)  $CLOSE \odot$ 

You are now leaving Wellmark.com Cancel

**Log in to Wellmark to ensure access to EviCore's portal via your single sign on.**

**Selecting Wellmark's Medical Authorization Table brings you here where you can input CPT, or description of service, in the Search Box.**

**The Submit Using column will soon be populated with the EviCore link if your code requires authorization through EviCore. The Policy or Criteria (Link) will guide you to EviCore's Clinical Guidelines for Wellmark members.**

### **Welcome to the EviCore Portal via single sign on (SSO)**

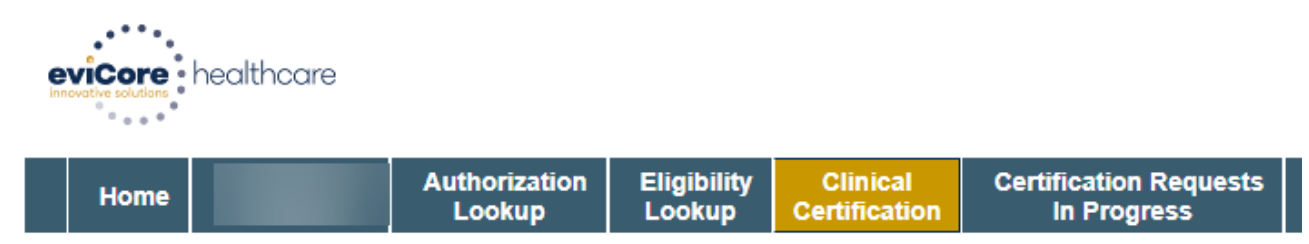

Tuesday, August 08, 2023 1:08 PM

#### **Request an Authorization**

To begin, please select a program below:

#### ◯ Lab Management Program

Radiology and Cardiology

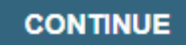

Click here for help

.

#### **Select Radiology and Cardiology**

### **Provider Selection**

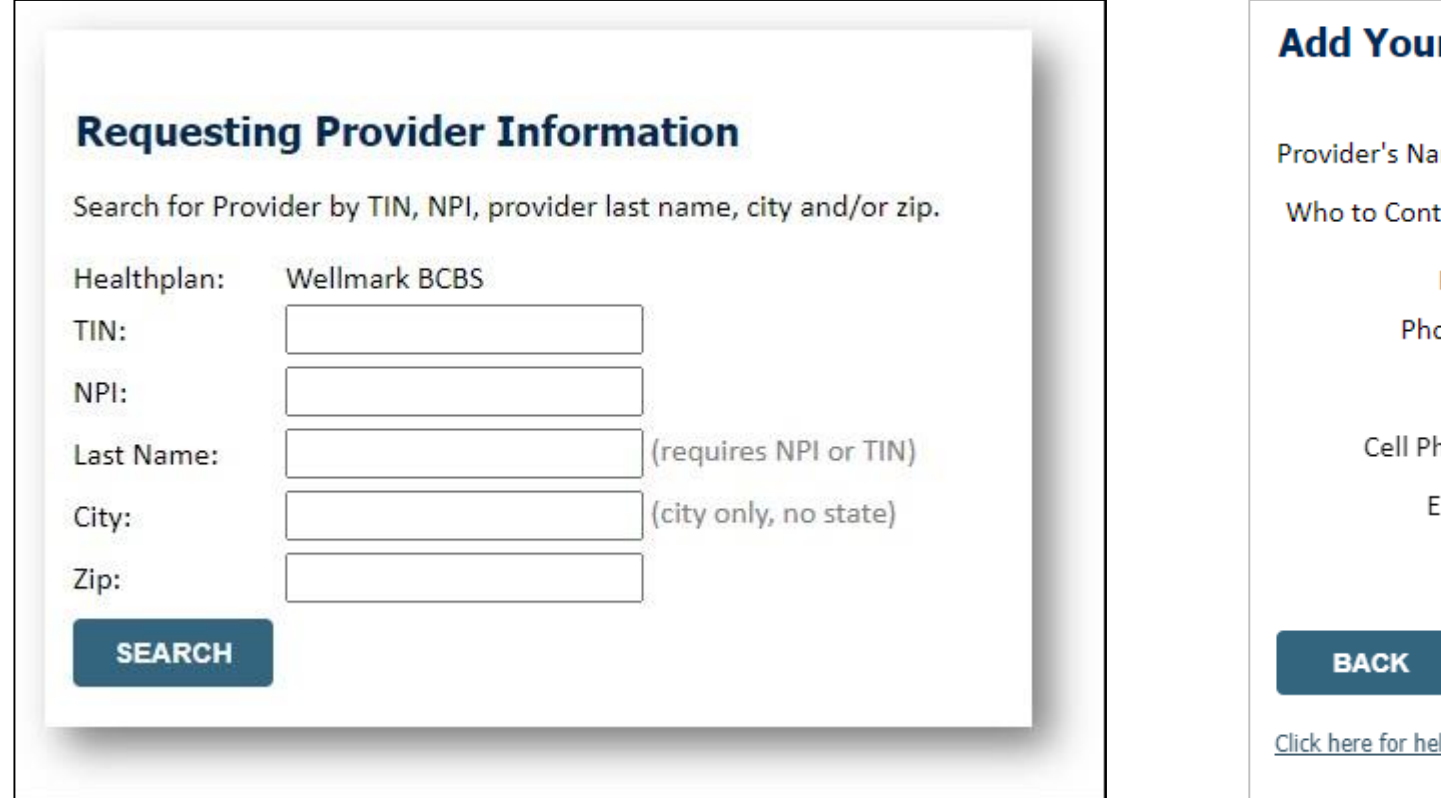

#### **r Contact Info**

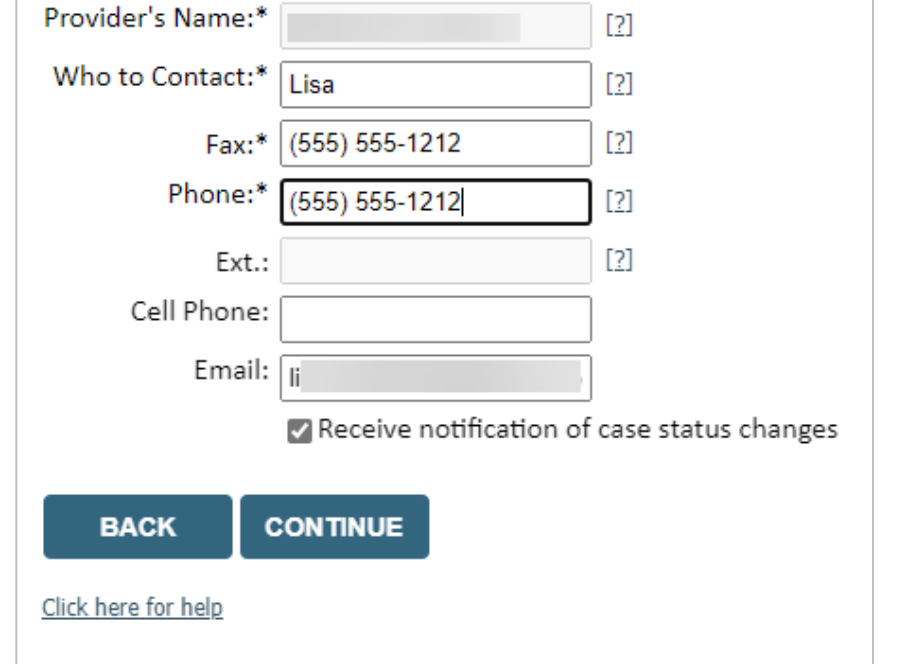

- **Select the ordering Practitioner or Group for the requested service.**
- **Add/change the contact information appropriate for the point of contact for the case.**

### **Member Lookup Information (Eligibility)**

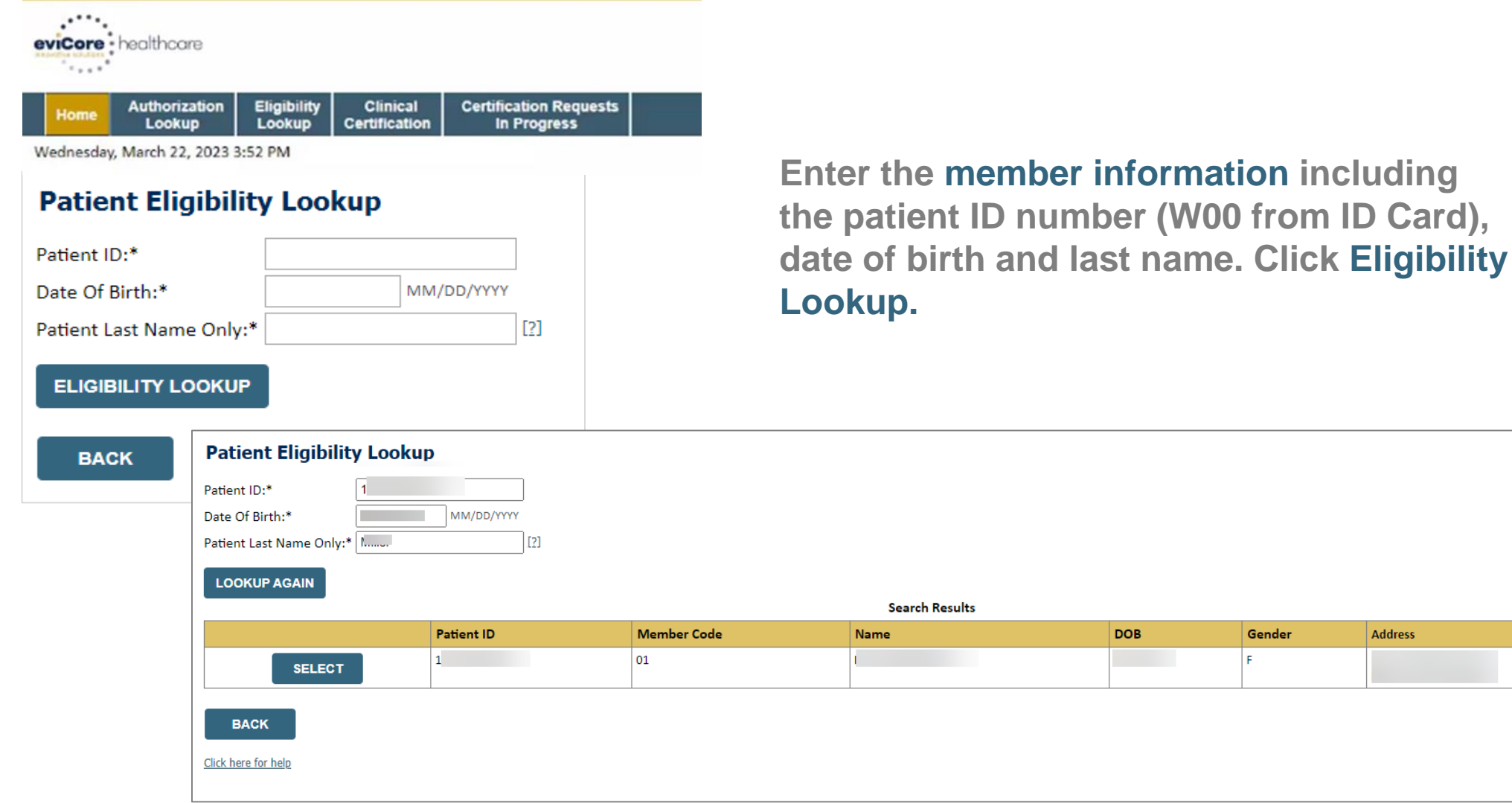

### **Enter the Procedure & Diagnosis and Verify Selection**

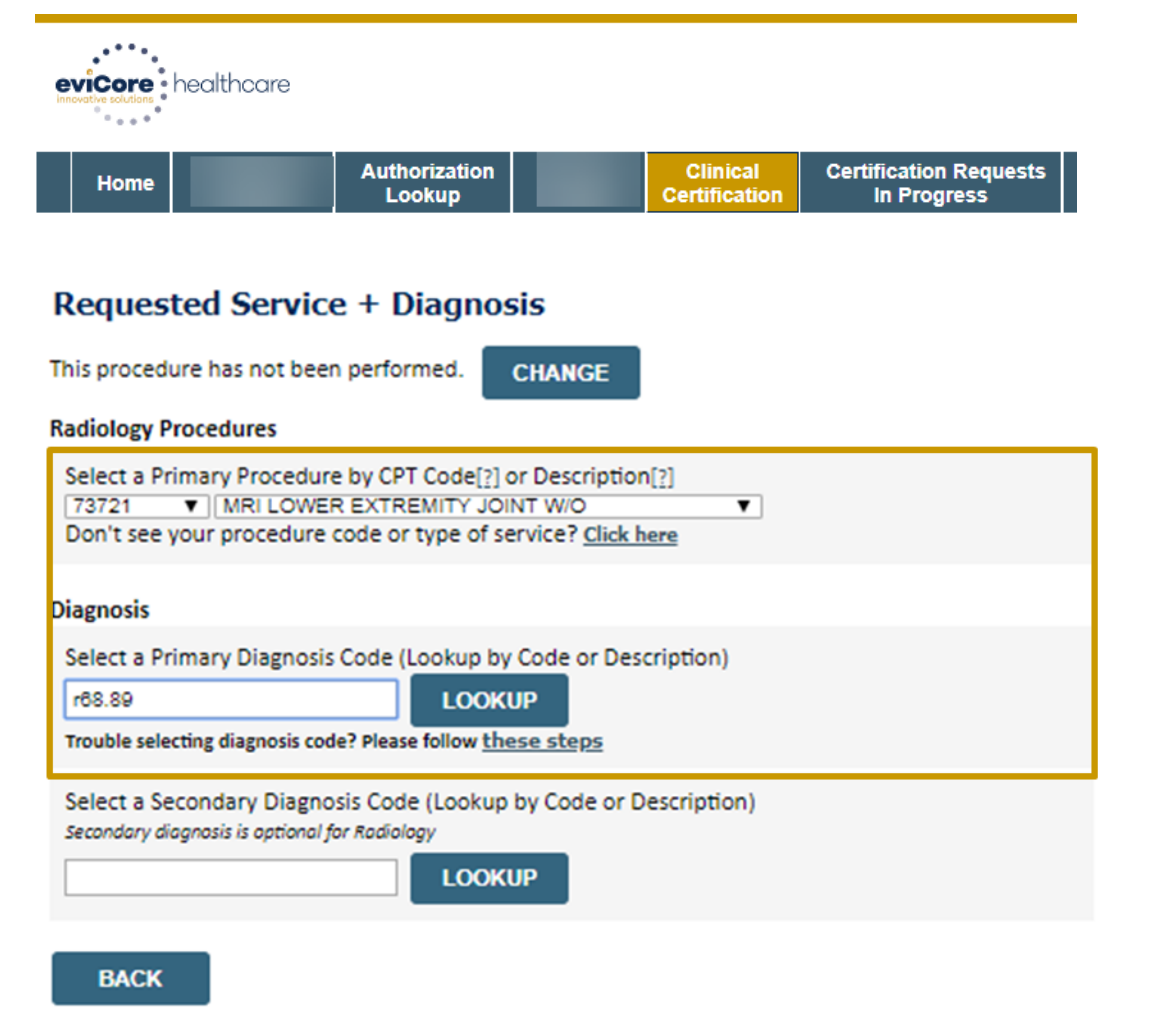

Click here for help

.

#### **Requested Service + Diagnosis**

Confirm your service selection.

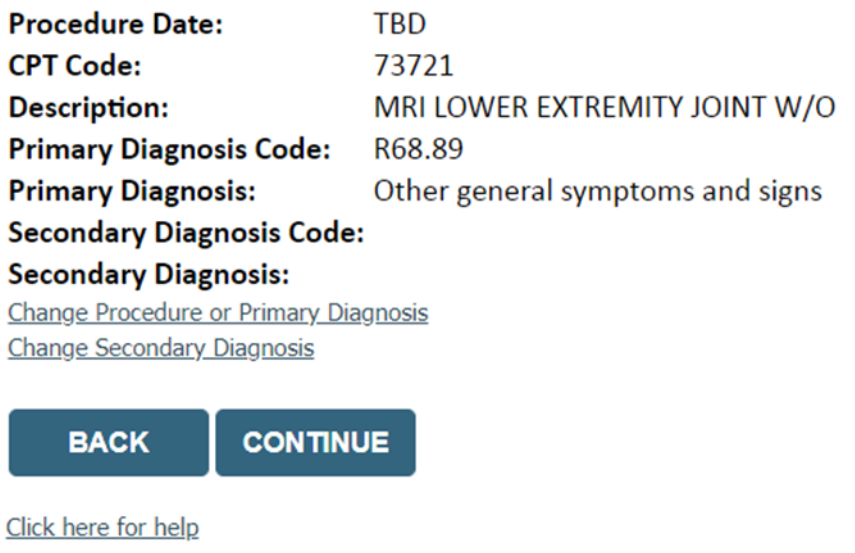

#### **Edit any information if needed by selecting the appropriate link.**

### **Site Selection**

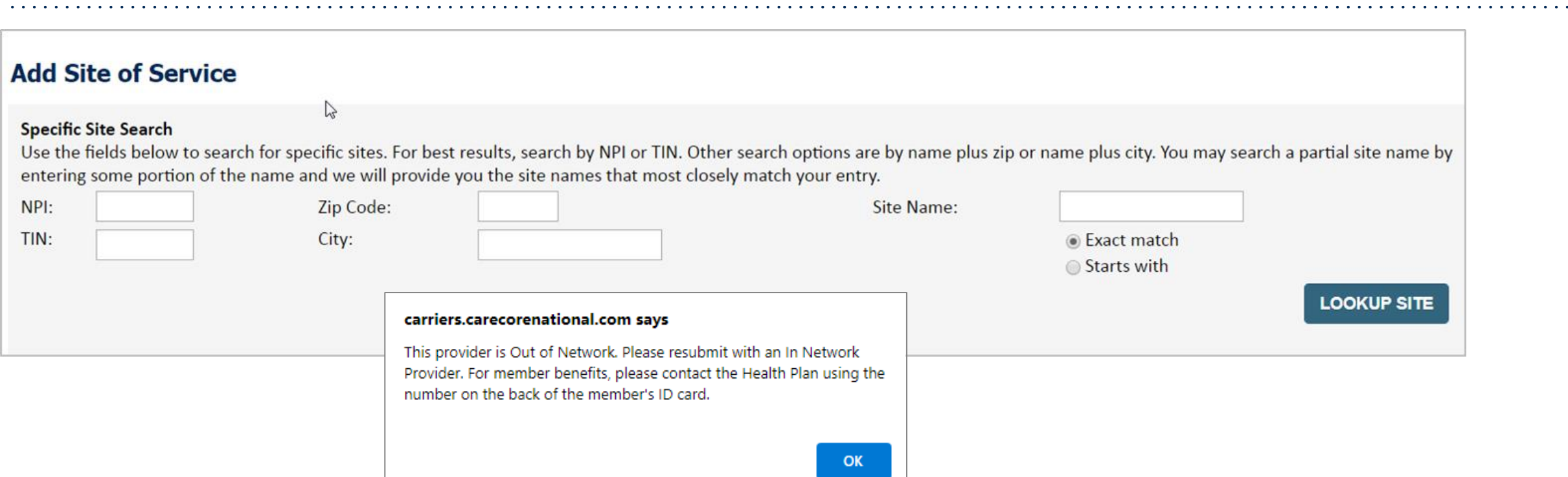

- **If you enter a provider that is not in the Wellmark BCBS network, you'll receive a pop-up message asking you to enter an in Network Provider.**
- **Selecting an out of network provider will result in a higher out of pocket cost to the member.**

### **Clinical Certification**

#### **Proceed to Clinical Information**

You are about to enter the clinical information collection phase of the authorization process.

Once you have clicked "Continue," you will not be able to edit the Provider, Patient, or Service information entered in the previous steps. Please be sure that all this data has been entered correctly before continuing.

In order to ensure prompt attention to your on-line request, be sure to click SUBMIT CASE before exiting the system. This final step in the on-line process is required even if you will be submitting additional information at a later time. Failure to formally submit your request by clicking the SUBMIT CASE button will cause the case record to expire with no additional correspondence from eviCore.

**BACK** 

.

**CONTINUE** 

- **Verify that all information is entered and make any changes needed.**
- **You will not have the opportunity to make changes after this point.**

### **Standard or Urgent/Expedited Request?**

• **If the case is standard, select Yes.**

- **If your request is Urgent/Expedited, select No.**
- **When a request is submitted as Urgent/Expedited, you will be required to upload relevant clinical information.**
- **Your case will only be considered Urgent/Expedited if there is a successful upload of clinical documentation.**
- **You can upload up to FIVE documents in .doc, .docx, or .pdf format – max 25MB document size.**

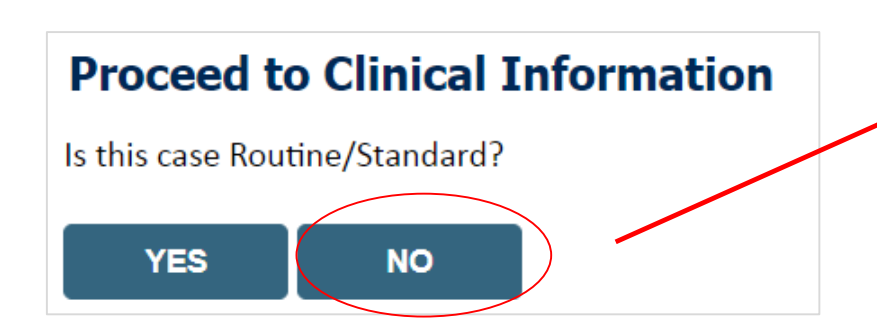

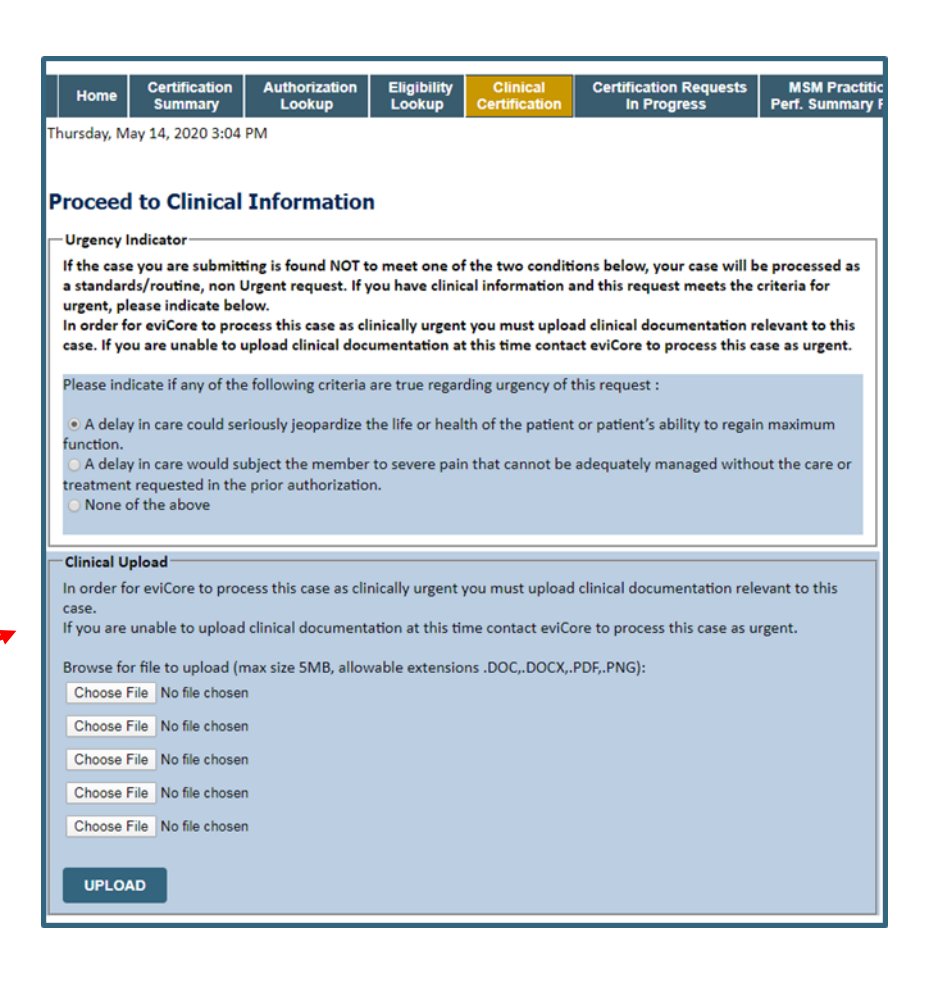

### **Clinical Certification Request** Proceed to Clinical Information

#### **Example Questions**

saved request.

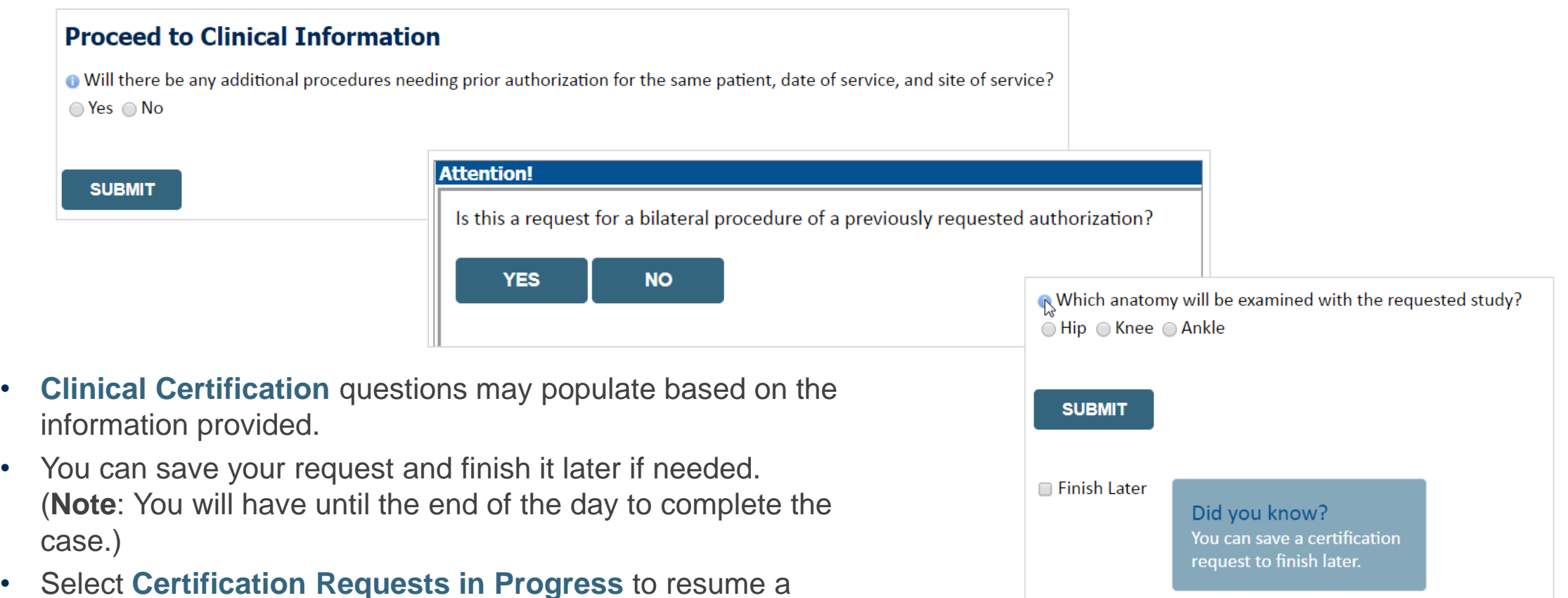

### **Proceed to Clinical Information – Free Text Questions**

#### **Proceed to Clinical Information**

Answer the following questions in clinical detail:

.

⊙ Why is this test being requested and how will the results be used to change management?

**O** Describe any applicable current or past medical history, lab testing, or procedure results.

o If relevant to the testing, describe the family history, including the applicable clinical findings, diagnoses, and/or test results.

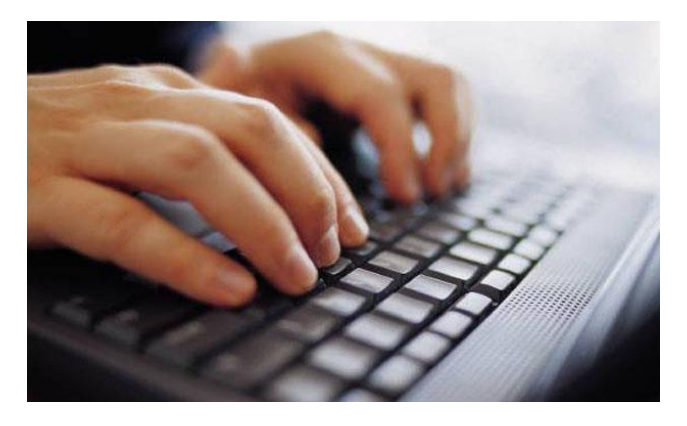

**Free text answers allow for further explanation that may be needed.**

### **Improved Provider Experience** Real-Time Decision or Clinical Documentation Upload

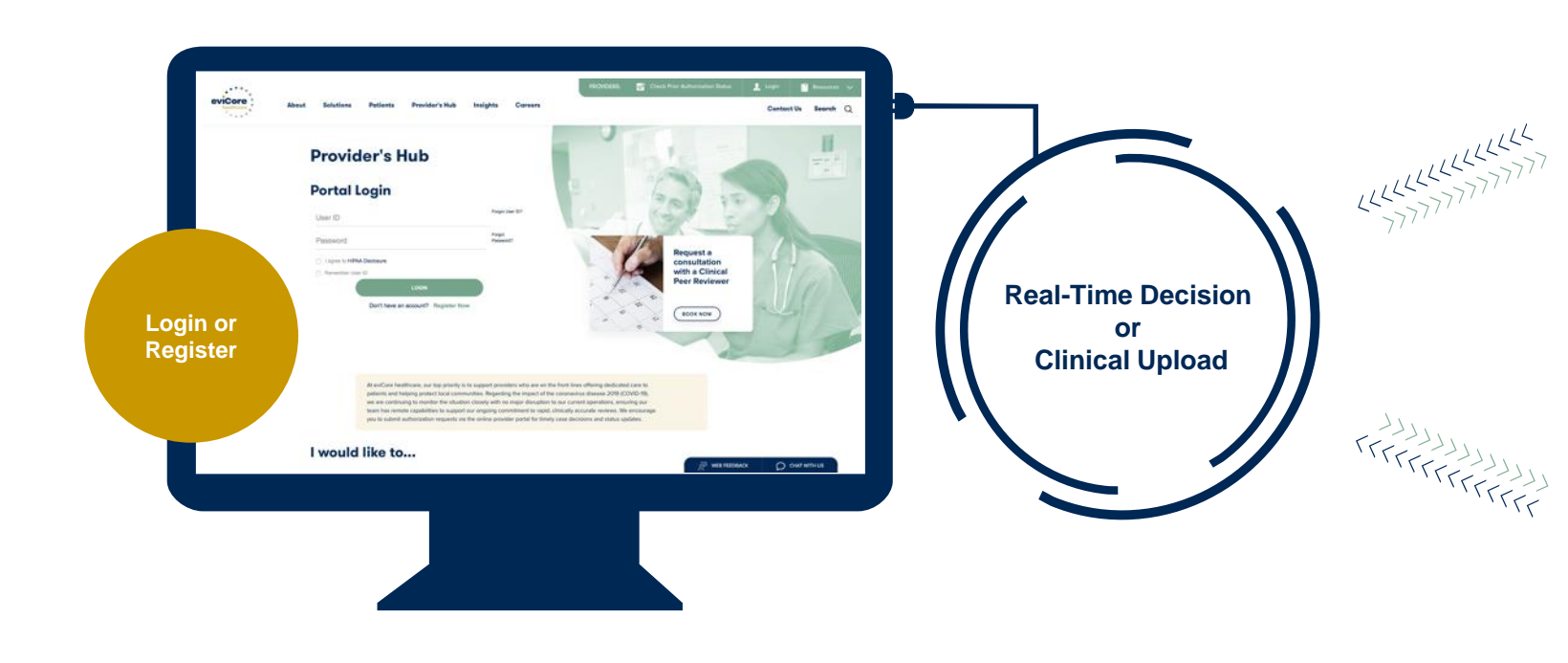

\*In some circumstances, you may be asked to complete a series of clinical questions which may result in an immediate approval or a request for clinical upload.

.

#### eviCore - healthcare

#### Certification Summary Authorization Lookup Eligibility Lookup

Tuesday, July 30, 2019 7:43 PM

#### **Clinical Certification**

**BACK** 

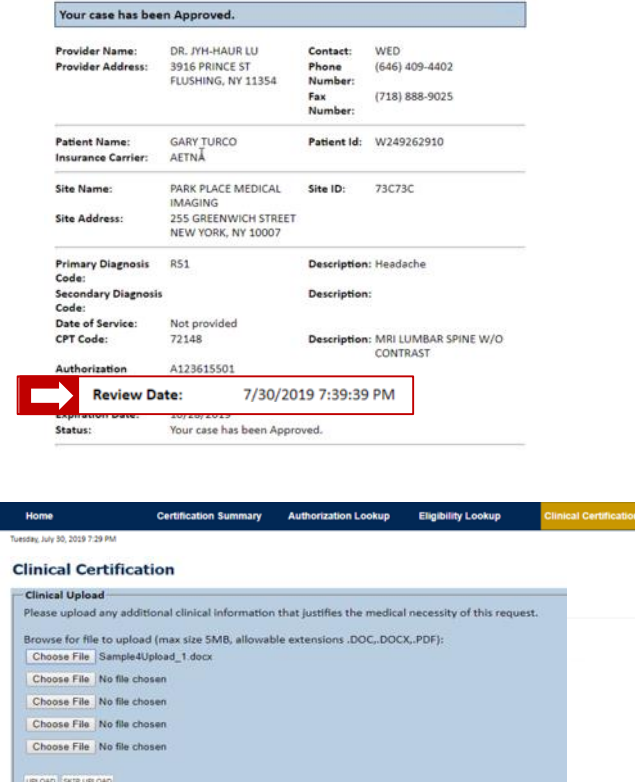

SUBMIT

### **Next Step: Criteria not met**

#### **If criteria is not met based on clinical questions, you will receive a similar request for additional info**:

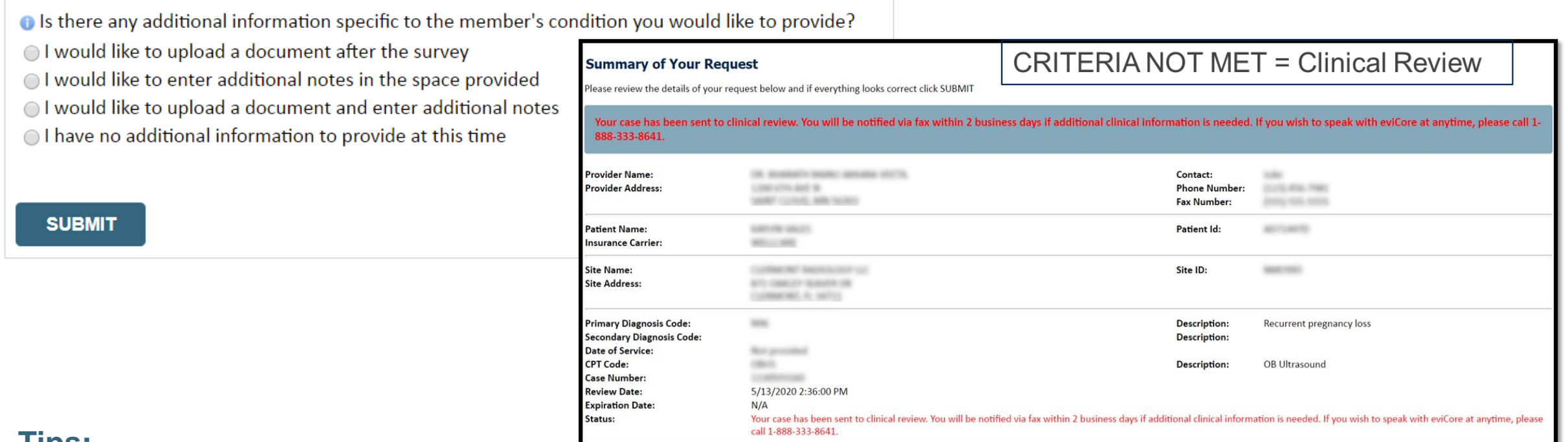

#### **Tips:**

- **Upload clinical notes on the portal to avoid any delays by faxing.**
- **Additional information uploaded to the case will be sent for clinical review.**
- **Print out summary of request that includes the case # and indicates 'Your case has been sent to medical review.'**

### **Criteria Met = Real-time Approval**

#### **If your request is authorized during the initial submission, you can print out the summary of the request for your records.**

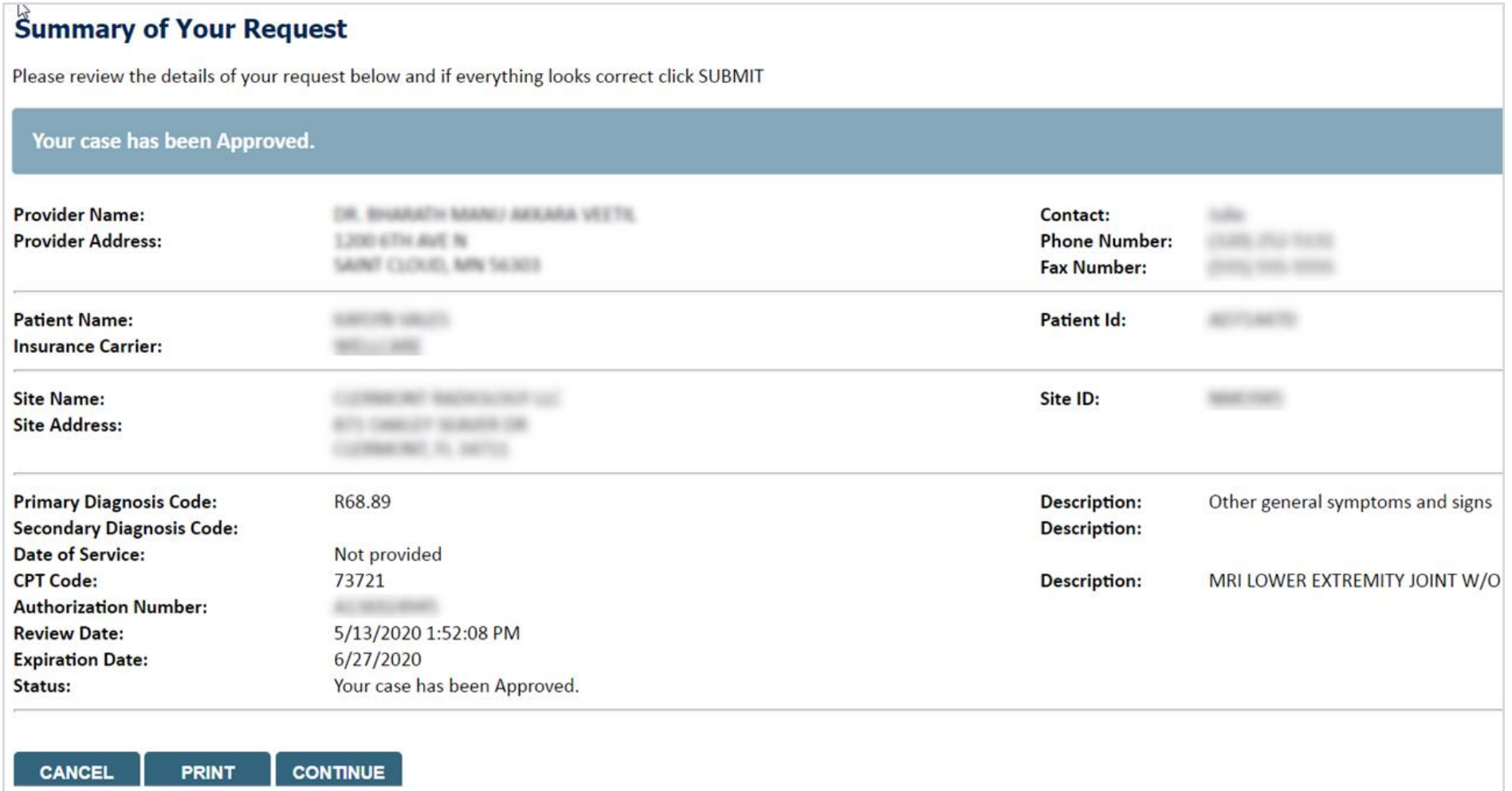

# **Additional Portal Features**

©EviCore healthcare. All Rights Reserved. This presentation contains CONFIDENTIAL and PROPRIETARY information. 34

### **Portal Features**

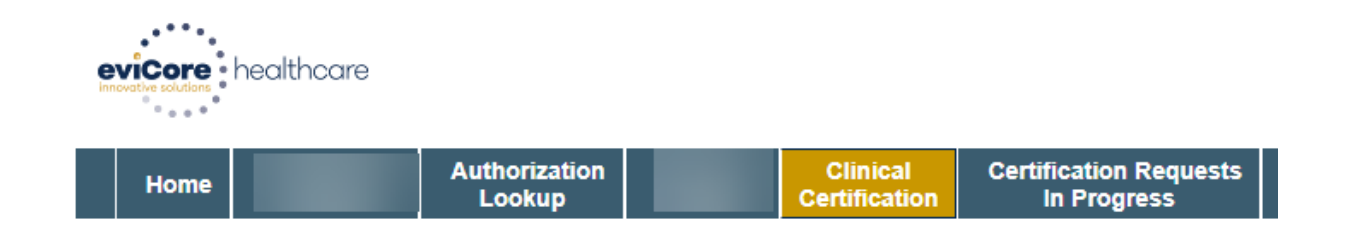

#### **Authorization Lookup**

- You can look up authorization status on the portal and print any correspondence.
- Search by member information OR by authorization number with ordering NPI.
- Review post-decision options, submit appeal and schedule a peer-to-peer.

#### **Clinical Certification**

.

• You can begin another authorization request.

Resume requests already started and saved to "Finish Later" by selecting **Certification Requests in Progress.**

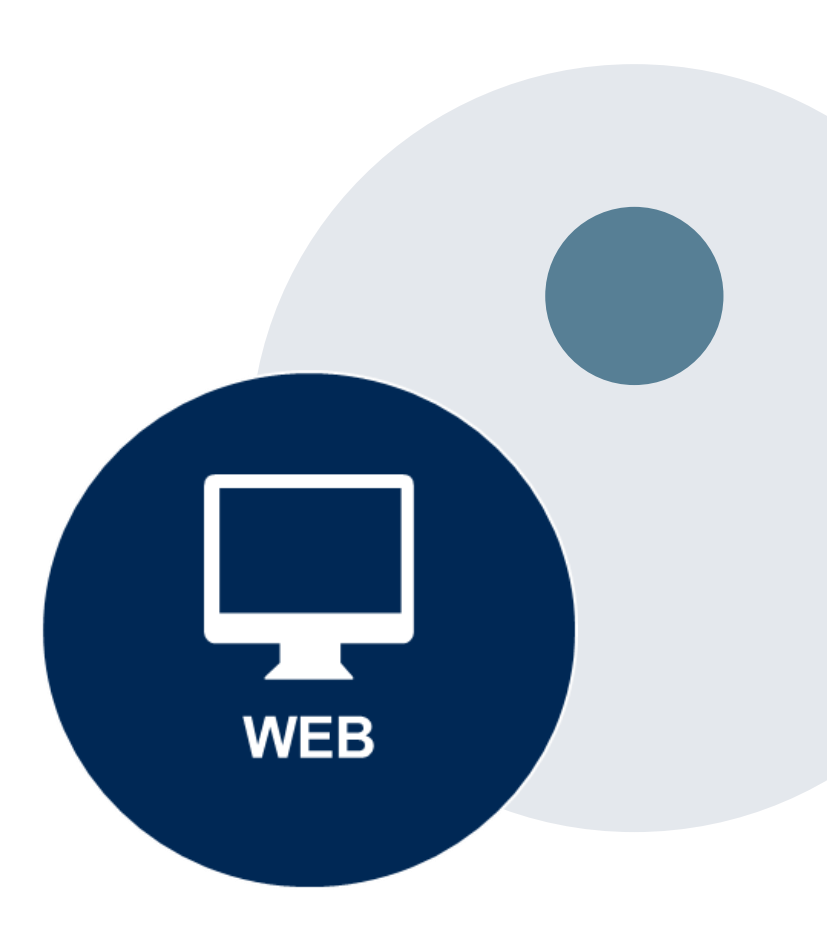

### **Authorization Lookup example**

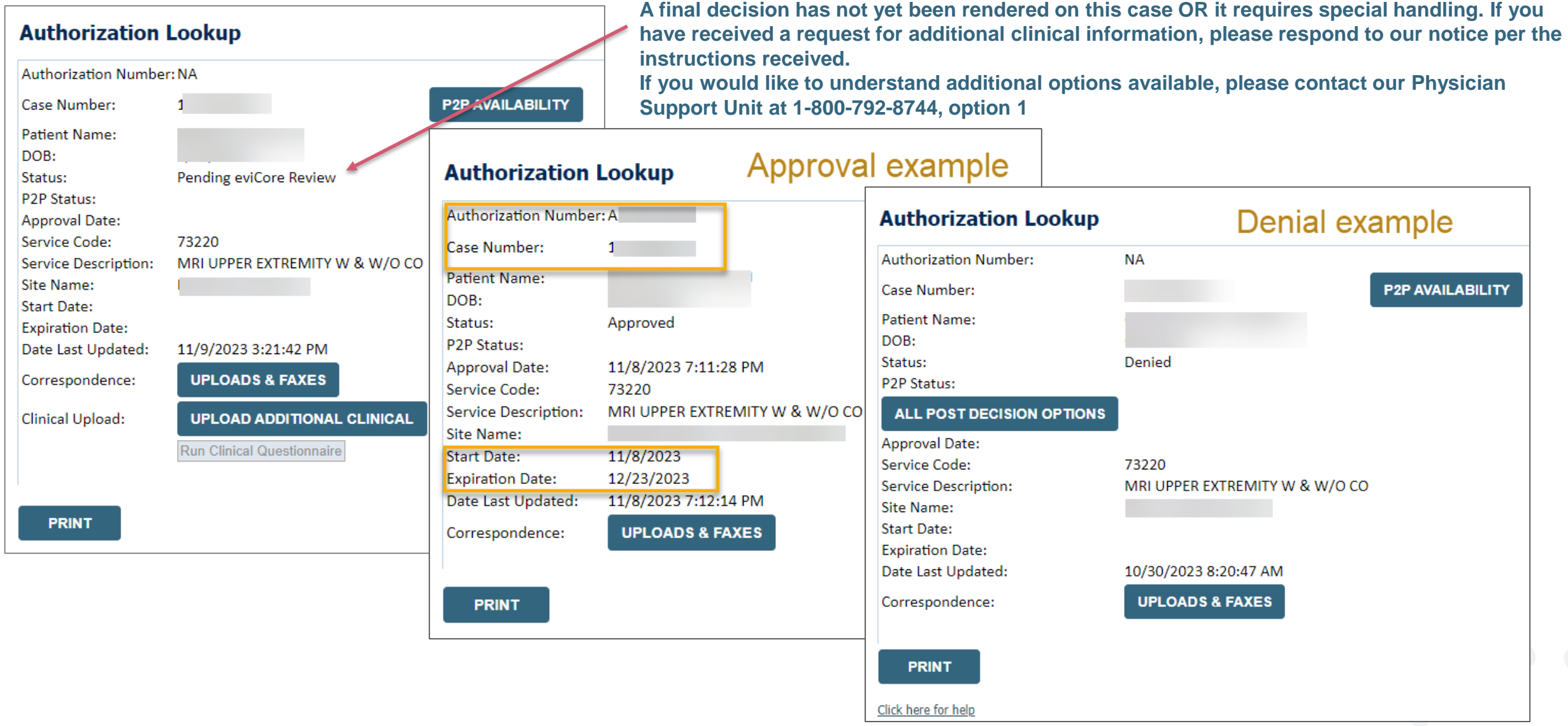

# **Provider Resources**

©EviCore healthcare. All Rights Reserved. This presentation contains CONFIDENTIAL and PROPRIETARY information. 37

### **Provider Resources for Wellmark BCBS**

#### **Health plan specific Provider Resources at EviCore.com**

EviCore's Provider Experience team maintains provider resource pages that contain client- and solution-specific educational materials to assist providers and their staff. The provider resource page will include, but is not limited to, the following educational materials:

- **Frequently Asked Questions**
- Quick Reference Guides
- **Provider Training**
- CPT code list

.

To access these helpful resources, please visit [https://www.EviCore.com/resources/healthplan/wellmark-bcbs](https://www.evicore.com/resources/healthplan/wellmark-bcbs)

#### **Wellmark BCBS Provider Services**

**Iowa: 800-362-2218 South Dakota: 800-774-3892**

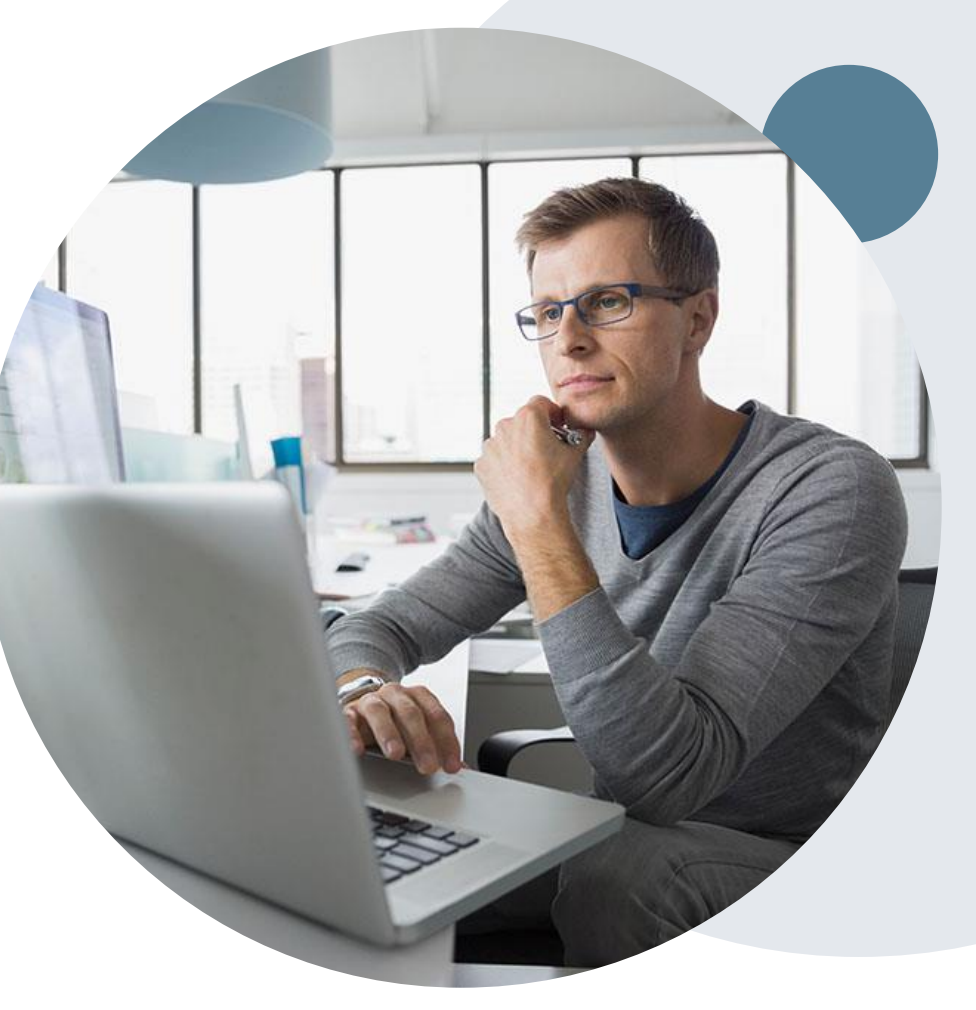

### **Dedicated EviCore Teams**

#### **Call Center**

- Phone: (844)-253-9502
- Representatives available 7 a.m. to 7 p.m. (Central Time)

#### **Web Support**

- Live chat
- Email: [portal.support@EviCore.com](mailto:portal.support@evicore.com)
- Phone: (800) 646-0418 (Option #2)

#### **Client & Provider Operations Team**

- Email: *clientservices@EviCore.com*
- Phone: (800) 646-0418 (Option #4)
- Eligibility issues (member or provider not found in system)
- Transactional authorization related issues requiring research

#### **Provider Engagement**

- Lisa Mekkelsen (Iowa and South Dakota)
	- [Lisa.Mekkelsen@EviCore.com](mailto:Lisa.Mekkelsen@eviCore.com)
	- 843-949-0022
- Regional team that works directly with the provider community

### **Clinical Guidelines / Medical Policies**

#### **How to access our Guidelines/Medical Policies**

Go to [www.EviCore.com](http://www.evicore.com/) and select the 'Resources' dropdown menu on the far right hand side of your browser.

- 1. Then select the 'Clinical Guidelines' button to be directed to the main clinical guidelines page.
- 2. Scroll down and select the 'Cardiovascular and Radiology' solution.

.

- 3. Type in "Wellmark BCBS" in the 'Search Health Plan' search bar and press enter.
- 4. Select the appropriate guideline specific to the requested imaging.

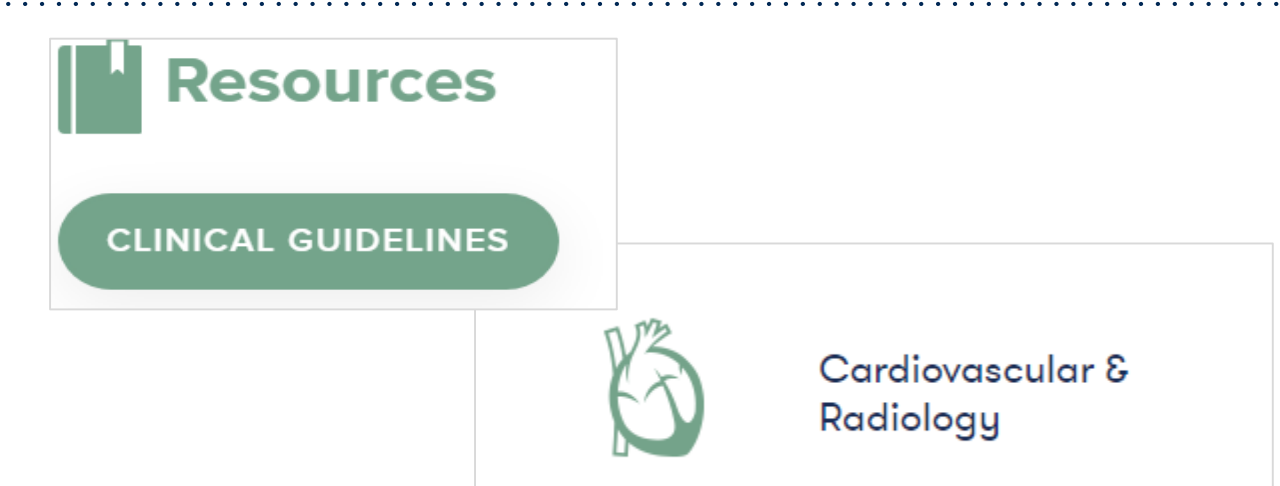

If you require a copy of the guidelines that were used to make a determination on a specific request of treatment or services, please email the case number and request to: regcriteria@eviCore.com.

To request any additional assistance in accessing the guidelines, provide feedback or clinical evidence related to the evidence-based guidelines, please click here.

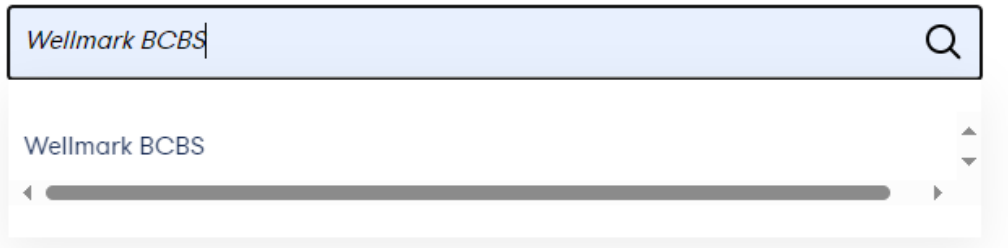

### **Clinical Guidelines/Medical Policies (continued)**

#### **Health Plan specific Guidelines/Medical Policies**

- 1. Current, Future, and Archived lists of Guidelines are found here.
- 2. Shown here is an example of the Guidelines you will find on our resource site.
- 3. There are also Guidelines for Pediatric use if applicable. (not shown on this screen)

You can also access the clinical guidelines via Wellmark Auth Table: "Policies or Criteria Link"

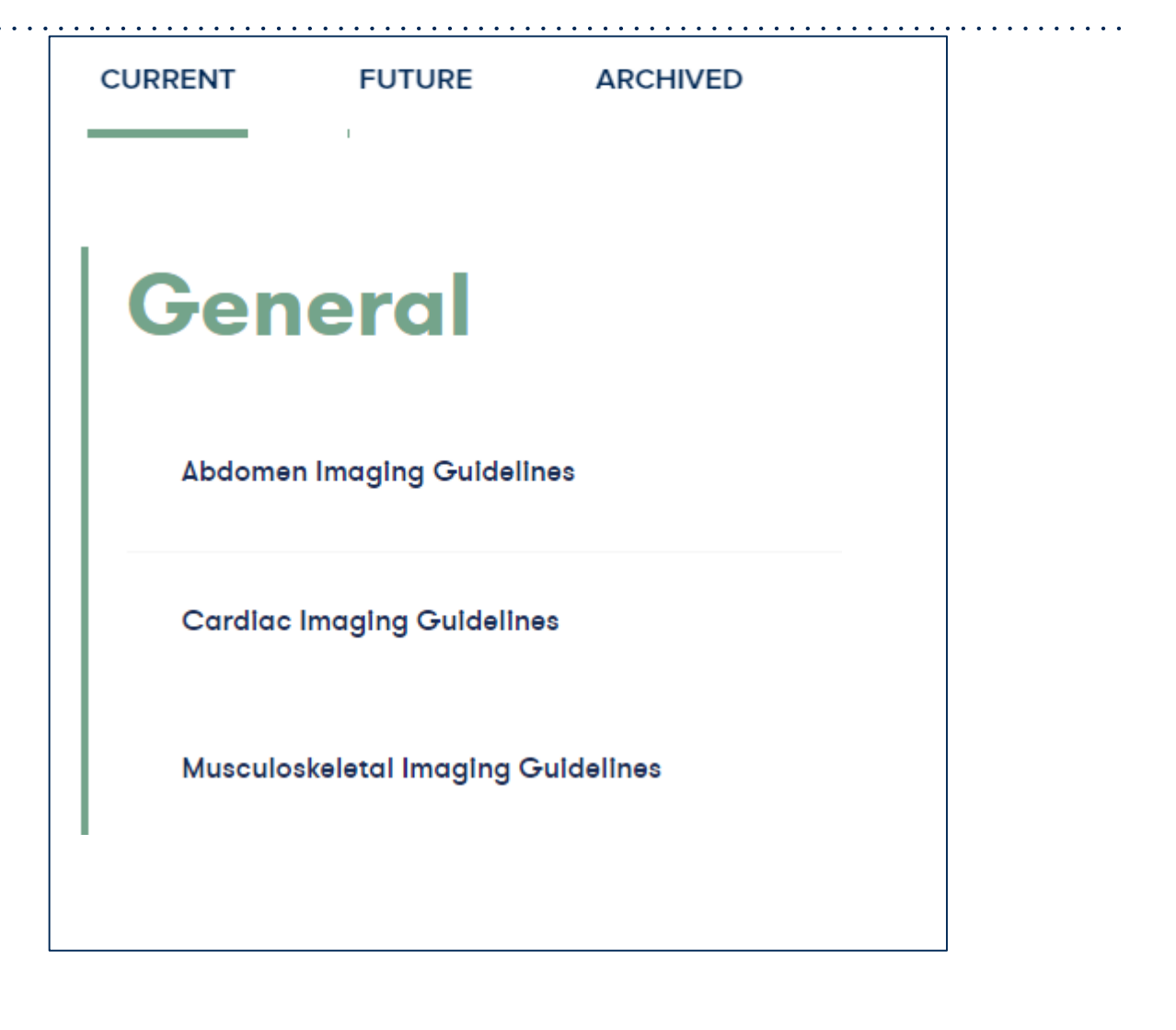

### **Non-Health Plan Specific Provider Resources**

#### **The EviCore website contains multiple tools and resources to assist providers and their staff during the prior authorization process.**

We invite you to attend a Prior Authorization Online Portal Tips and Tools, to navigate [www.EviCore.com](http://www.evicore.com/) and understand all the resources available on the Providers Hub. Learn how to access:

- EviCore's evidence-based clinical guidelines
- Clinical worksheets
- Check status function of existing prior authorization
- Search for contact information
- Podcasts & Insights
- Training resources

.

#### **How to register for a Prior Authorization Online Portal Tips and Tools?**

You can find a list of scheduled **[Prior Authorization Online Portal Tips and Tools](https://evicore.webex.com/mw3300/mywebex/default.do?siteurl=evicore&service=7&main_url=%2Ftc3300%2Ftrainingcenter%2Fdefault.do%3Fsiteurl%3Devicore%26main_url%3D%252Ftc3300%252Ftrainingcenter%252Fmeeting%252FsessionInfo.do%253Fsiteurl%253Devicore%2526confID%253D260521308855480269%2526sessionNO%253D0)** on EviCore Healthcare (webex.com).

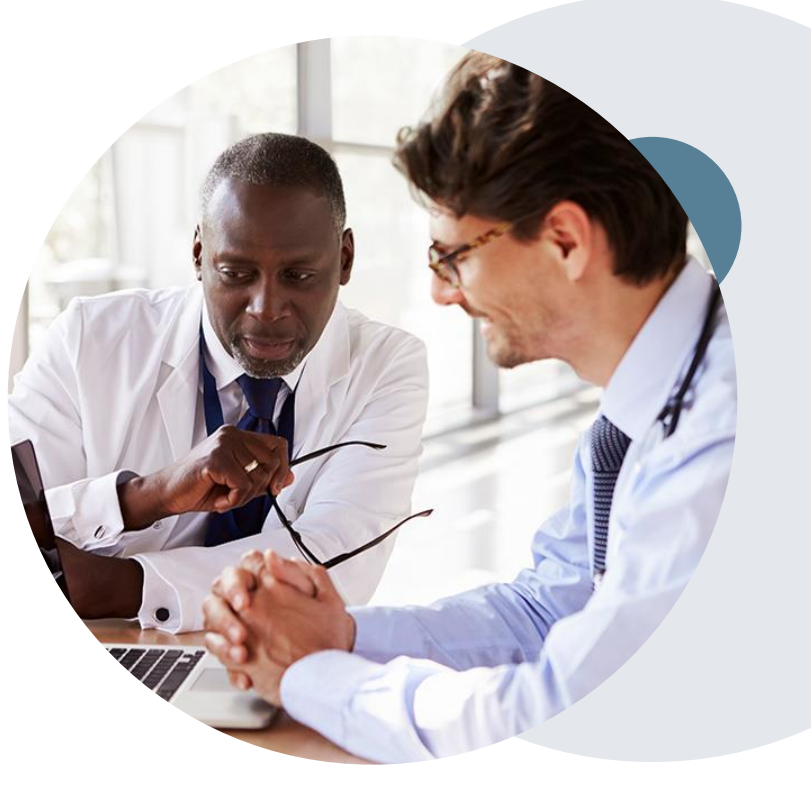

### **Provider Newsletter**

#### **Stay Updated With Our Free Provider Newsletter**

EviCore's provider newsletter is sent out to the provider community with important updates and tips. If you are interested in staying current, feel free to subscribe:

• Go to EviCore.com

- Scroll down and add a valid email to subscribe
- You will begin receiving email provider newsletters with updates

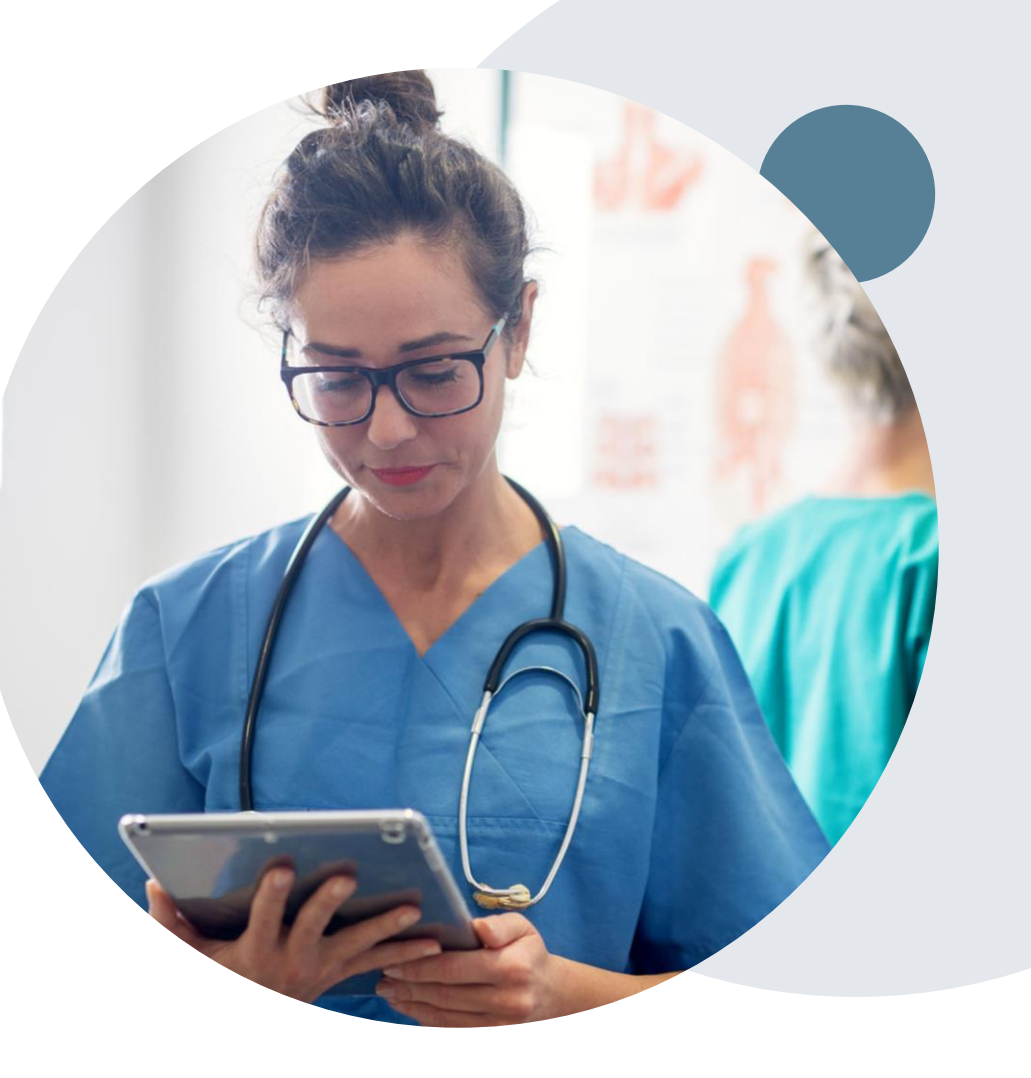

### **Online P2P Scheduling Tool**

### **How to schedule a Peer-to-Peer Request**

- Log into your account at [www.EviCore.com](http://www.evicore.com/)
- Perform Authorization Lookup to determine the status of your request.
- Click on the "P2P Availability" button to determine if your case is eligible for a Peer-to-Peer conversation:

• If your case is eligible for a Peer-to-Peer conversation, a link will display allowing you to proceed to scheduling without any additional messaging.

**Request Peer to Peer Consultation P2P AVAILABILITY** 

#### **Authorization Lookup**

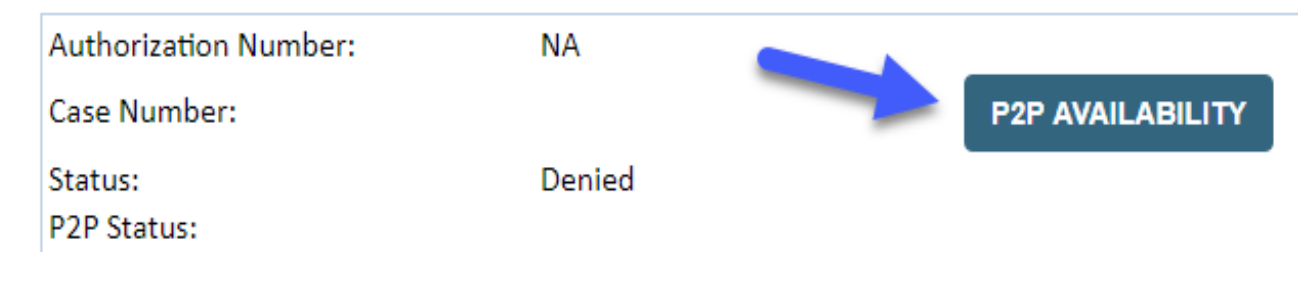

### **How to schedule a Peer to Peer Request**

Pay attention to any messaging that displays. In some instances, a Peerto-Peer conversation is allowed, but the case decision cannot be changed. When this happens, you can still request a Consultative Only Peer-to-Peer. You may also click on the "All Post Decision Options" button to learn what other action may be taken.

#### **Authorization Lookup**

.

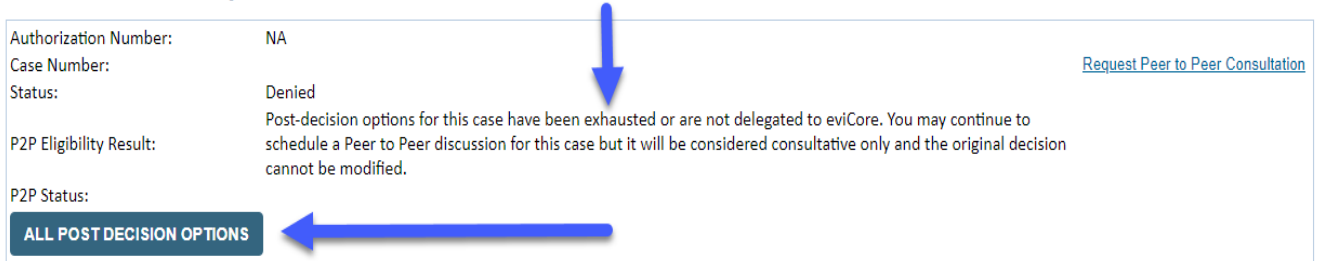

Once the "Request Peer to Peer Consultation" link is selected, you will be transferred to our scheduling software via a new browser window.

### **How to Schedule a Peer-to-Peer Request**

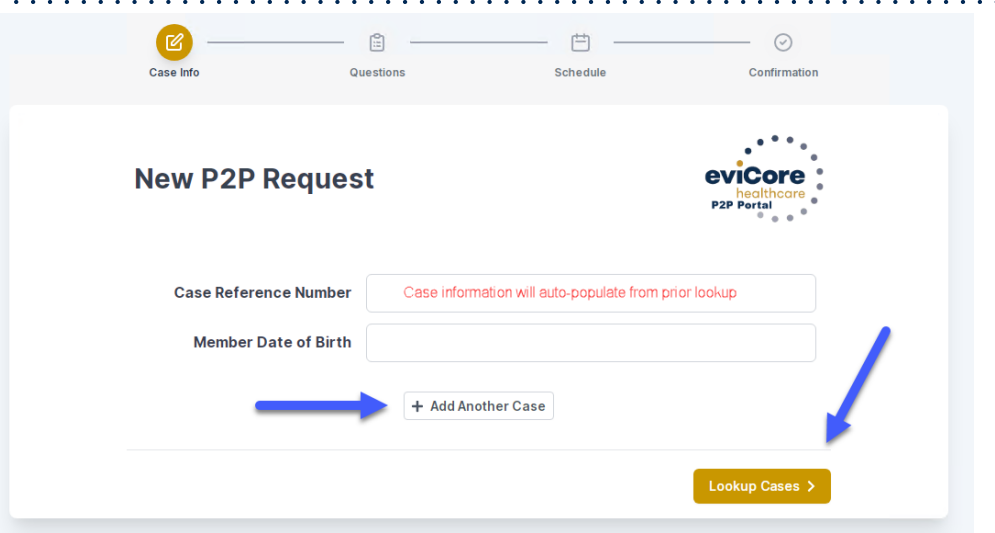

Upon first login, you will be asked to confirm your default time zone.

You will be presented with the Case Number and Member Date of Birth (DOB) for the case you just looked up.

You can add another case for the same Peer to Peer appointment request by selecting "Add Another Case."

You will receive a confirmation screen with member and case information, including the Level of Review for the case in question. Click Continue to proceed.

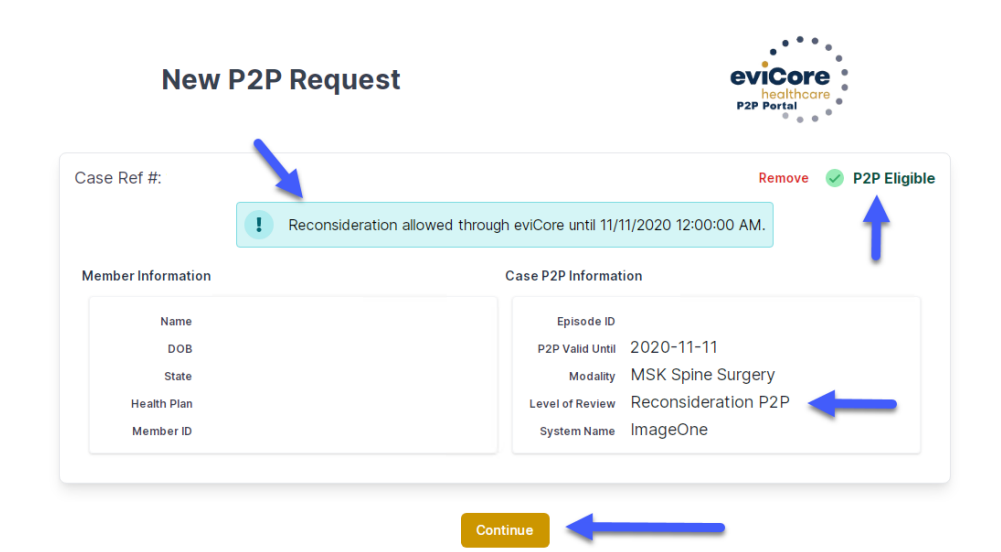

.

©EviCore healthcare. All Rights Reserved. This presentation contains CONFIDENTIAL and PROPRIETARY information. 47

### **How to Schedule a Peer-to-Peer Request**

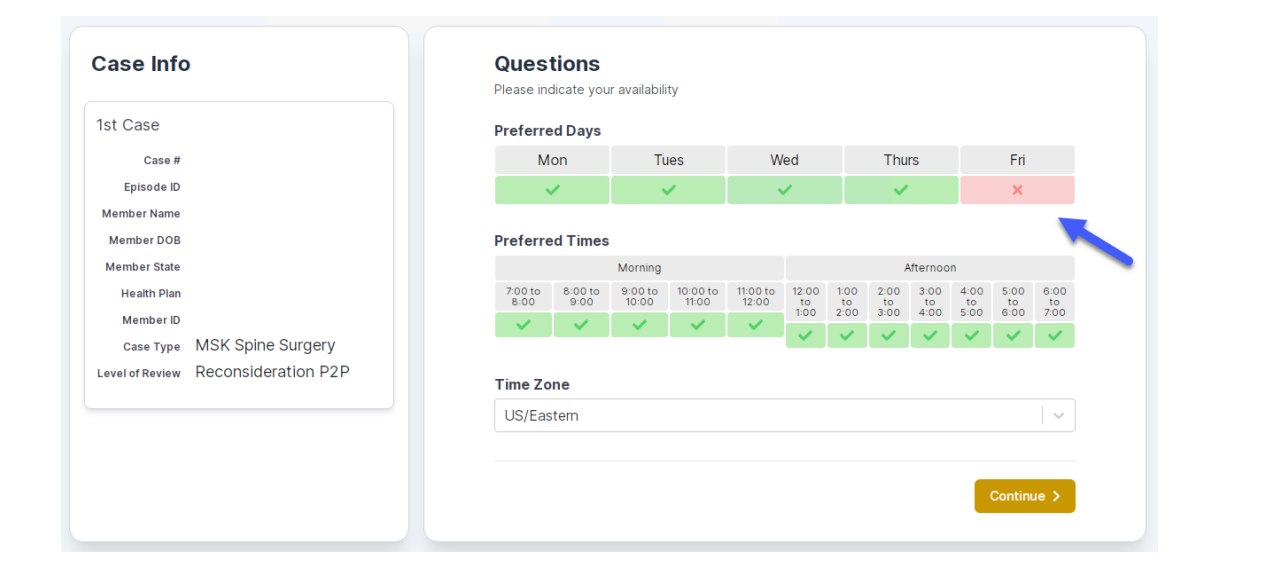

You will be prompted to identify your preferred Days and Times for a Peerto-Peer conversation. All opportunities will automatically present. Click on any green check mark to deselect the option and then click Continue.

You will be prompted with a list of EviCore Physicians/Reviewers and appointment options per your availability. Select any of the listed appointment times to continue.

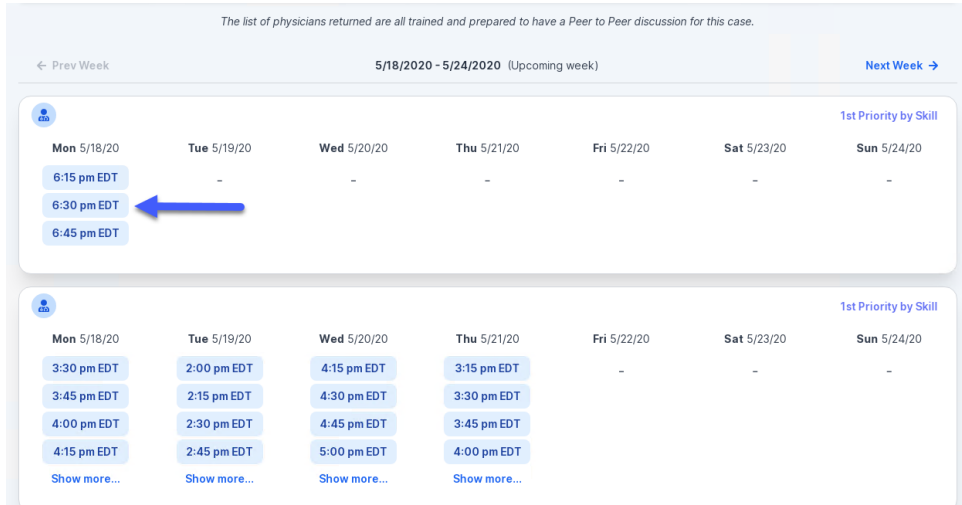

### **How to Schedule a Peer to Peer**

#### Confirm Contact Details

.

• Contact Person Name and Email Address will auto-populate per your user credentials.

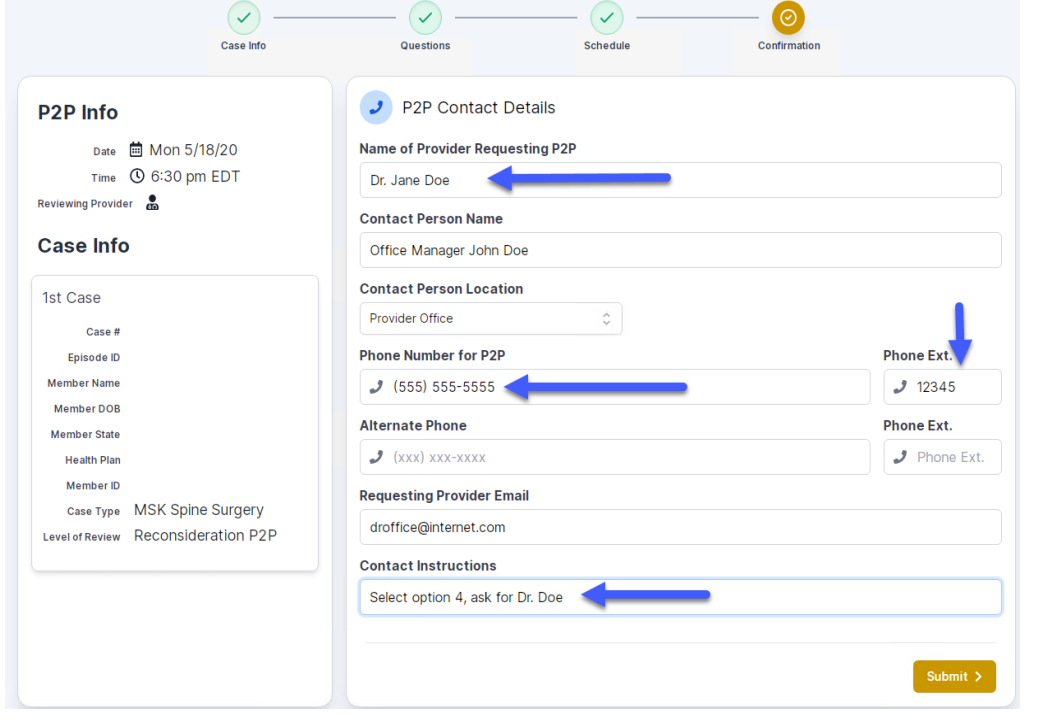

- Be sure to update the following fields so that we can reach the right person for the Peer-to-Peer appointment:
	- Name of Provider Requesting P2P
	- Phone Number for P2P
	- Contact Instructions
- Click submit to schedule appointment. You will be presented with a summary page containing the details of your scheduled appointment.

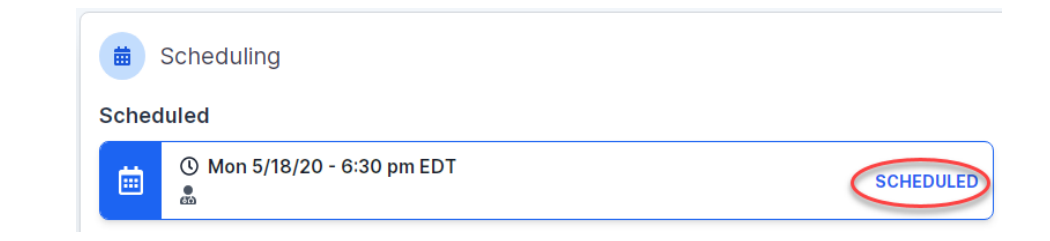

### **Canceling or Rescheduling a Peer to Peer Appointment**

#### To cancel or reschedule an appointment:

- Access the scheduling software per the instructions above.
- Go to "My P2P Requests" on the left pane navigation.
- Select the request you would like to modify from the list of available appointments.
- Once opened, click on the schedule link. An appointment window will open.
- Click on the Actions drop-down and choose the appropriate action:

If choosing to reschedule, you will have the opportunity to select a new date or time as you did initially.

If choosing to cancel, you will be prompted to input a cancellation reason.

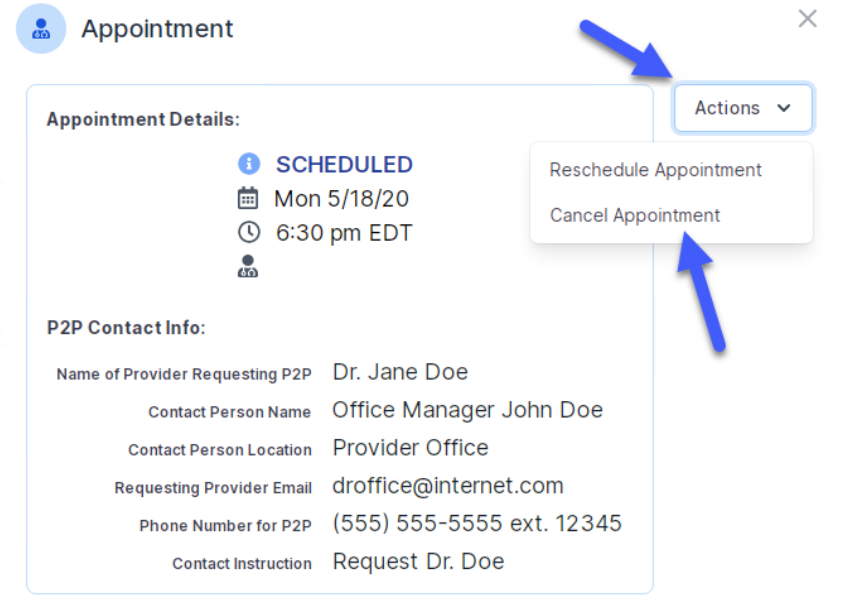

Close browser once done.

### **Next Steps**

.

- 1. Familiarize yourself with the new codes that require prior authorization through EviCore. Wellmark BCBS Code List
- 2. Make the Clinical Guidelines available to all clinical staff. [Wellmark BCBS Guidelines](https://www.evicore.com/provider/clinical-guidelines-details?solution=cardiovascular%20and%20radiology&hPlan=Wellmark%20BCBS)
- 3. Begin requesting authorizations through the [Authorization Table \(wellmark.com\)](https://authorization.wellmark.com/authtable/) on February 12, 2024 for dates of service March 1, 2024 and after.
- 4. Share provider resources available on the Wellmark [BCBS provider resource site at Wellmark BCBS](https://www.evicore.com/resources/healthplan/wellmark-bcbs)  Provider Resources | eviCore healthcare with other staff members.

### **Questions?**

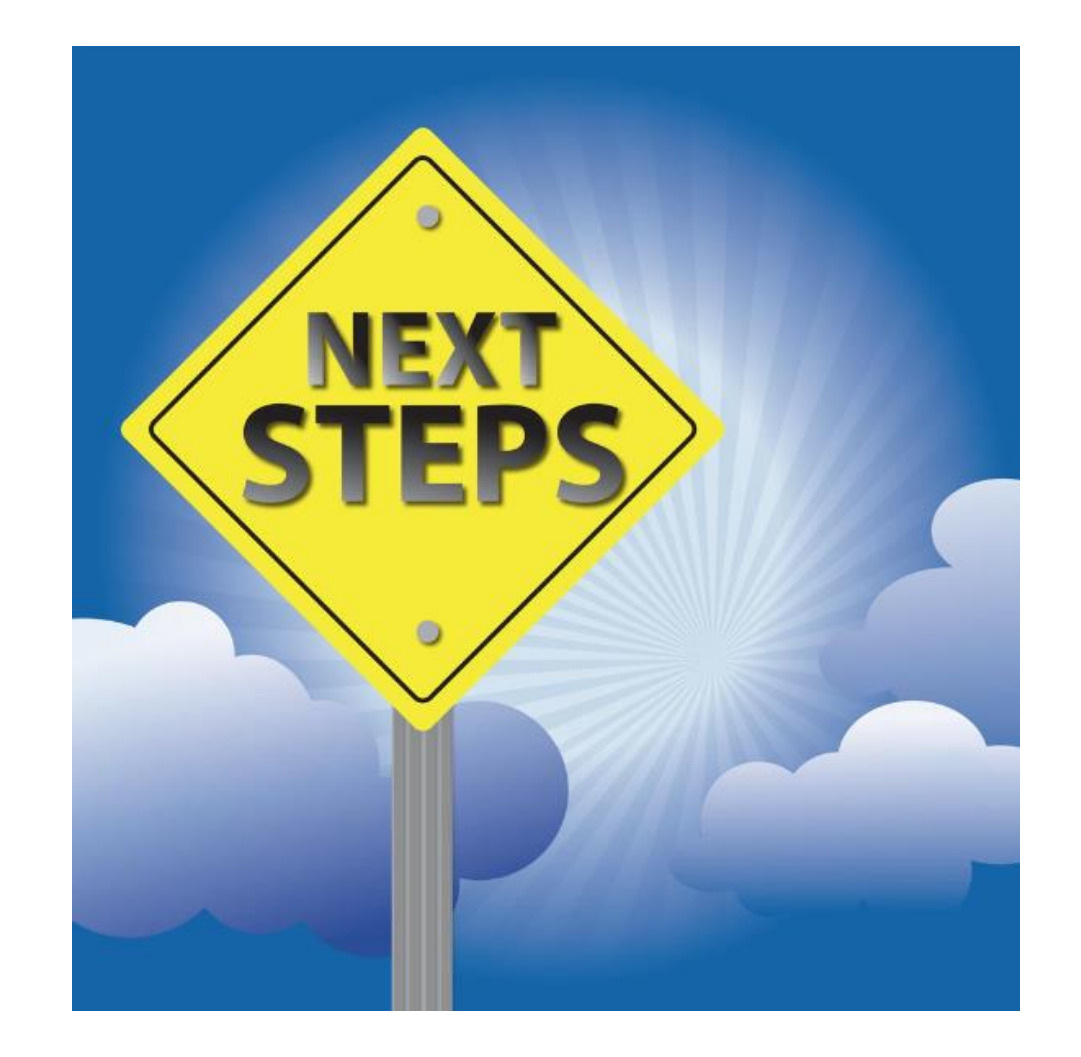

# **Thank You!**

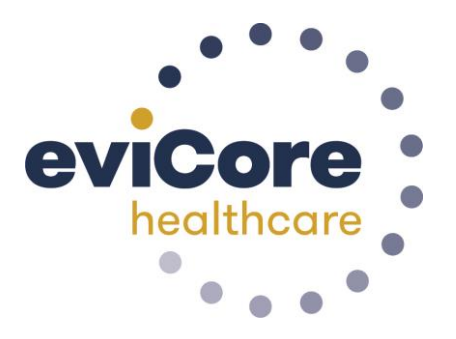

©EviCore healthcare. All Rights Reserved. This presentation contains CONFIDENTIAL and PROPRIETARY information. 52